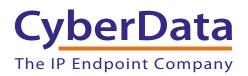

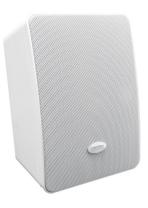

# InformaCast Enabled Wall Mount Speaker Operations Guide

Part #011505

Document Part #931687B for Firmware Version 1.0.1

### CyberData Corporation

3 Justin Court Monterey, CA 93940 (831) 373-2601 COPYRIGHT NOTICE: © 2019, CyberData Corporation, ALL RIGHTS RESERVED.

This manual and related materials are the copyrighted property of CyberData Corporation. No part of this manual or related materials may be reproduced or transmitted, in any form or by any means (except for internal use by licensed customers), without prior express written permission of CyberData Corporation. This manual, and the products, software, firmware, and/or hardware described in this manual are the property of CyberData Corporation, provided under the terms of an agreement between CyberData Corporation and recipient of this manual, and their use is subject to that agreement and its terms.

DISCLAIMER: Except as expressly and specifically stated in a written agreement executed by CyberData Corporation, CyberData Corporation makes no representation or warranty, express or implied, including any warranty or merchantability or fitness for any purpose, with respect to this manual or the products, software, firmware, and/or hardware described herein, and CyberData Corporation assumes no liability for damages or claims resulting from any use of this manual or such products, software, firmware, and/or hardware. CyberData Corporation reserves the right to make changes, without notice, to this manual and to any such product, software, firmware, and/or hardware.

OPEN SOURCE STATEMENT: Certain software components included in CyberData products are subject to the GNU General Public License (GPL) and Lesser GNU General Public License (LGPL) "open source" or "free software" licenses. Some of this Open Source Software may be owned by third parties. Open Source Software is not subject to the terms and conditions of the CyberData COPYRIGHT NOTICE or software licenses. Your right to copy, modify, and distribute any Open Source Software is determined by the terms of the GPL, LGPL, or third party, according to who licenses that software.

Software or firmware developed by CyberData that is unrelated to Open Source Software is copyrighted by CyberData, subject to the terms of CyberData licenses, and may not be copied, modified, reverse-engineered, or otherwise altered without explicit written permission from CyberData Corporation.

TRADEMARK NOTICE: CyberData Corporation and the CyberData Corporation logos are trademarks of CyberData Corporation. Other product names, trademarks, and service marks may be the trademarks or registered trademarks of their respective owners.

| CyberData               | Technical Support                                                                                                    |
|-------------------------|----------------------------------------------------------------------------------------------------|
| The IP Endpoint Company | The fastest way to get technical support for your VoIP product is to submit a VoIP Technical Support form at the following website:<br>http://support.cyberdata.net/ |
|                         | Phone: (831) 373-2601, Ext. 333<br>Email: support@cyberdata.net<br>Fax: (831) 373-4193<br>Company and product information is at <b>www.cyberdata.net</b> .           |

## **Revision Information**

Revision 931687B, which corresponds to firmware version 1.0.1, was released on September 26, 2019, and has the following changes:

- Updates Section 1.3, "Product Features"
- Updates Table 1-1, "Product Specifications"
- Updates Figure 2-16, "Multicast Page"
- Updates Table 2-9, "Multicast Page Parameters"

## **Browsers Supported**

The following browsers have been tested against firmware version 1.0.1:

- Internet Explorer (version: 11)
- Firefox (also called Mozilla Firefox) (version: 62.0)
- Chrome (version: 63.0.3239.132)
- Safari (version: 12)
- Microsoft Edge (version: 42.17134.1.0)

### **Pictorial Alert Icons**

| GENERAL ALERT | General Alert<br>This pictoral alert indicates a potentially hazardous situation. This alert will be<br>followed by a hazard level heading and more specific information about the<br>hazard. |
|---------------|----------------------------------------------------------------------------------------------------|
|               | Ground<br>This pictoral alert indicates the Earth grounding connection point.                                                                                                    |

### Hazard Levels

Danger: Indicates an imminently hazardous situation which, if not avoided, will result in death or serious injury. This is limited to the most extreme situations.

Warning: Indicates a potentially hazardous situation which, if not avoided, could result in death or serious injury.

Caution: Indicates a potentially hazardous situation which, if not avoided, could result in minor or moderate injury. It may also alert users against unsafe practices.

Notice: Indicates a statement of company policy (that is, a safety policy or protection of property).

The safety guidelines for the equipment in this manual do not purport to address all the safety issues of the equipment. It is the responsibility of the user to establish appropriate safety, ergonomic, and health practices and determine the applicability of regulatory limitations prior to use. Potential safety hazards are identified in this manual through the use of words Danger, Warning, and Caution, the specific hazard type, and pictorial alert icons.

## Important Safety Instructions

- 1. Read these instructions.
- 2. Keep these instructions.
- 3. Heed all warnings.
- 4. Follow all instructions.
- 5. Do not use this apparatus near water.
- 6. Clean only with dry cloth.
- 7. Do not block any ventilation openings. Install in accordance with the manufacturer's instructions.
- 8. Do not install near any heat sources such as radiators, heat registers, stoves, or other apparatus (including amplifiers) that produce heat.
- 9. Do not defeat the safety purpose of the polarized or grounding-type plug. A polarized plug has two blades with one wider than the other. A grounding type plug has two blades and a third grounding prong. The wide blade or the third prong are provided for your safety. If the provided plug does not fit into your outlet, consult an electrician for replacement of the obsolete outlet.
- 10. Protect the power cord from being walked on or pinched particularly at plugs, convenience receptacles, and the point where they exit from the apparatus.
- 11. Only use attachments/accessories specified by the manufacturer.
- 12. Refer all servicing to qualified service personnel. Servicing is required when the apparatus has been damaged in any way, such as power-supply cord or plug is damaged, liquid has been spilled or objects have fallen into the apparatus, the apparatus has been exposed to rain or moisture, does not operate normally, or has been dropped.
- 13. Prior to installation, consult local building and electrical code requirements.

## 14. WARNING: The InformaCast Enabled Ceiling Speaker enclosure is not rated for any AC voltages!

| GENERAL ALERT | Warning <i>Electrical Hazard:</i> This product should be installed by a licensed electrician according to all local electrical and building codes.                |
|---------------|----------------------------------------------------------------------------------------------------|
| GENERAL ALERT | Warning <i>Electrical Hazard:</i> To prevent injury, this apparatus must be securely attached to the floor/wall in accordance with the installation instructions. |
| GENERAL ALERT | Warning<br>The PoE connector is intended for intra-building connections only and does not<br>route to the outside plant.                                          |

## Abbreviations and Terms

| Abbreviation or Term | Definition                                                                                                    |
|----------------------|----------------------------------------------------------------------------------------------------|
| A-law                | A standard companding algorithm, used in European digital communications systems to optimize, i.e., modify, the dynamic range of an analog signal for digitizing. |
| AVP                  | Audio Video Profile                                                                                                    |
| Cat 5                | TIA/EIA-568-B Category 5                                                                                                    |
| DHCP                 | Dynamic Host Configuration Protocol                                                                                                    |
| LAN                  | Local Area Network                                                                                                    |
| LED                  | Light Emitting Diode                                                                                                    |
| Mbps                 | Megabits per Second.                                                                                                    |
| NTP                  | Network Time Protocol                                                                                                    |
| PBX                  | Private Branch Exchange                                                                                                    |
| PoE                  | Power over Ethernet (as per IEEE 802.3af standard)                                                                                                    |
| RTFM                 | Reset Test Function Management                                                                                                    |
| SIP                  | Session Initiated Protocol                                                                                                    |
| u-law                | A companding algorithm, primarily used in the digital telecommunication                                                                                           |
| UC                   | Unified Communications                                                                                                    |
| VoIP                 | Voice over Internet Protocol                                                                                                    |

### **Chapter 1 Product Overview**

| 1.1 How to Identify This Product | 1 |
|----------------------------------|---|
| 1.2 Typical Configuration        | 2 |
| 1.3 Product Features             |   |
| 1.4 Supported Protocols          | 4 |
| 1.5 Product Specifications       |   |
| 1.6 Compliance                   |   |
| 1.6.1 CE Testing                 |   |
| 1.6.2 FCC Statement              |   |

### Chapter 2 Installing the InformaCast Enabled Ceiling Speaker

| 2.1 Parts List                                                                   | 7  |
|----------------------------------------------------------------------------------|----|
| 2.2 Device Configuration                                                         |    |
| 2.2.1 Connect Power to the Speaker                                               |    |
| 2.2.2 Confirm that the Speaker is Operational and Linked to the Network          |    |
| 2.2.3 Confirm the IP Address and Test the Audio                                  |    |
| 2.2.4 How to Set the Factory Default Settings                                    |    |
| 2.3.1 Factory Default Settings                                                   |    |
| 2.3.2 InformaCast Enabled Ceiling Speaker Web Page Navigation                    |    |
| 2.3.3 Using the Toggle Help Button                                               |    |
| 2.3.4 Log in to the Configuration Home Page                                      |    |
| 2.3.5 Configure the Device                                                       |    |
| 2.3.6 Configure the Network Parameters                                           |    |
| 2.3.7 Configure the SSL Parameters                                               |    |
| 2.3.8 Configure the Multicast Parameters                                         |    |
| 2.3.9 Configure the Audiofiles Page Parameters                                   |    |
| 2.3.10 Configure the Events Parameters                                           |    |
| 2.3.11 Configure the Autoprovisioning Parameters                                 |    |
| 2.4.1 Downloading the Firmware                                                   |    |
| 2.4.2 Reboot the Device                                                          |    |
| 2.5.1 Command Interface Post Commands                                            |    |
|                                                                                  |    |
| Appendix A Mounting the Speaker                                                  | 61 |
| A.1 Mounting                                                                     | 61 |
| A.2 Dimensions                                                                   | 62 |
|                                                                                  |    |
| Appendix C Setting up a TFTP Server                                              | 63 |
| C.1 Set up a TFTP Server                                                         | 63 |
| C.1.1 Autoprovisioning requires a TFTP server for hosting the configuration file | 63 |
| C.1.2 In a LINUX Environment                                                     | 63 |
| C.1.3 In a Windows Environment                                                   | 63 |
|                                                                                  |    |
| Appendix C Troubleshooting/Technical Support                                     | 64 |
| C.1 Frequently Asked Questions (FAQ)                                             |    |
| C.2 Documentation                                                                | 64 |
| C.3 Contact Information                                                          |    |
| C.4 Warranty and RMA Information                                                 | 65 |
|                                                                                  |    |
| Index                                                                            | 66 |

#### i

1

7

## 1 Product Overview

## 1.1 How to Identify This Product

To identify the InformaCast Enabled Ceiling Speaker, look for a model number label similar to the one shown in Figure 1-1. The model number on the label should be **011505**.

 Figure 1-1. Model Number Label

 Gog Wew.cyberdata.net

 InformaCast Enabled Ceiling Speaker

 011505\*/021538C

 011505\*/021538C

 0500001
 V1.0.1

 Number Speaker

 00:20:F7:03:83:CA

 V1.0.1

 Model Number Label

1

## 1.2 Typical Configuration

Figure 1-2 shows a typical configuration for the InformaCast Enabled Ceiling Speaker.

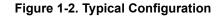

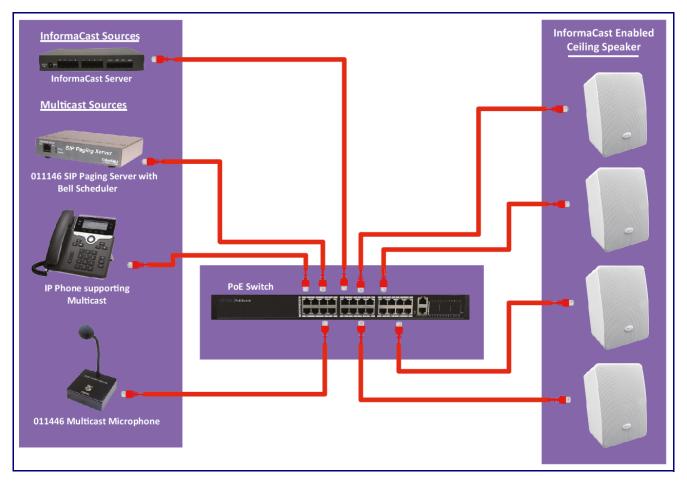

## 1.3 Product Features

- Capable of receiving Singlewire InformaCast and multicast messages
- Supports Singlewire InformaCast High Quality Audio
- Supports audio prioritization for 10 multicast paging groups
- Can receive pages directly from Poly phones as well as other devices that can send standard multicast
- Supports delayed pages with buffered multicast
- Network-adjustable speaker volume
- High efficiency speaker driver
- Small footprint
- TLS security for autoprovisioning and web-based configuration
- 802.11q VLAN tagging
- Configurable event generation for device health and status monitoring
- User upgradeable firmware via web interface or autoprovisioning

## 1.4 Supported Protocols

The InformaCast Enabled Ceiling Speaker supports:

- Multicast
- Singlewire Informacast
- Singlewire Failover
- HTTP Web-based configuration

Provides an intuitive user interface for easy system configuration and verification of speaker operations.

DHCP Client

Dynamically assigns IP addresses in addition to the option to use static addressing.

- HTTP TCP Post auto-updating event notification in XML format
- TLS 1.2
- TFTP Client

Facilitates hosting for the configuration file for Autoprovisioning.

Audio Encodings

PCMU (G.711 μ-law) PCMA (G.711 a-law) G.729

## 1.5 Product Specifications

| Category              | Specification                                                                                                    |
|-----------------------|----------------------------------------------------------------------------------------------------|
| Ethernet I/F          | 10/100 Mbps                                                                                                    |
| Protocol              | RTP                                                                                                    |
| Notification Software | Singlewire InformaCast v4.0 and above                                                                                                    |
| Power Input           | PoE 802.3af                                                                                                    |
| Audio Output          | 802.3af - SPL 98 dB @ 1 meter                                                                                                    |
| Payload types         | G.711 a-law, G.711µ-law, G.722 and G.729                                                                                                    |
| Network Security      | TLS/SSL 1.2                                                                                                    |
| Operating Range       | Temperature: -40° C to 55° C (-40° F to 131° F)                                                                                                    |
|                       | Humidity: 5-95%, non-condensing                                                                                                    |
| Storage Temperature   | -40° C to 70° C (-40° F to 158° F)                                                                                                    |
| Storage Altitude      | Up to 15,000 ft. (4573 m)                                                                                                    |
| Dimensions            | 6.42 in. [163 mm] Length                                                                                                    |
|                       | 5.39 in. [137 mm] Width                                                                                                    |
|                       | 9.18 in. [233 mm] Height                                                                                                    |
| Weight                | 3.8 lbs [1.72 kg]                                                                                                    |
| Boxed Weight          | 4.4 lbs [1.96 kg]                                                                                                    |
| Compliance            | CE; EMC Directive - Class A EN 55032 & EN 55024, LV Safety Directive- EN 60950-1, RoHS Compliant, FCC; Part 15 Class A, Industry Canada; ICES-3 Class A, IEEE 802.3 Compliant |
| Warranty              | 2 Years Limited                                                                                                    |
| Part number           | 011505                                                                                                    |

## 1.6 Compliance

### 1.6.1 CE Testing

CE testing has been performed according to EN ISO/IEC 17050 for Emissions, Immunity, and Safety.

**Note** You can download the Declaration of Conformity document from the **Downloads** tab of the product's webpage.

### 1.6.2 FCC Statement

This equipment has been tested and found to comply with the limits for a Class B digital device, pursuant to part 15 of the FCC Rules. These limits are designed to provide reasonable protection against harmful interference when the equipment is operated in a commercial environment. This equipment generates, uses, and can radiate radio frequency energy and, if not installed and used in accordance with the instruction manual, may cause harmful interference to radio communications. Operation of this equipment in a residential area is likely to cause harmful interference in which case the user will be required to correct the interference at his own expense.

## 2 Installing the InformaCast Enabled Ceiling <sup>7</sup> Speaker

## 2.1 Parts List

Table 2-1 illustrates the parts for each speaker and includes kits for the drop ceiling and drywall mounting.

**Note** The installation template for the InformaCast Enabled Ceiling Speaker is located on the *Installation Quick Reference Guide* that is included in the packaging with each speaker.

| Quantity | Part Name                                       | Illustration                                                                                                    |
|----------|-------------------------------------------------|----------------------------------------------------------------------------------------------------|
| 1        | InformaCast Enabled Ceiling Speaker<br>Assembly |                                                                                                    |
| 1        | Installation Quick Reference Guide              | Withdeballbacker         Withdeballbacker         Withdeballbacker |

Table 2-1. Parts

## 2.2 Device Configuration

Set up and configure each speaker before you mount it.

CyberData delivers each speaker with the following factory default values:

### Table 2-2. Factory Network Default Settings—Default of Network

| Parameter                    | Factory Default Setting |  |
|------------------------------|-------------------------|--|
| IP Addressing                | DHCP                    |  |
| IP Address <sup>a</sup>      | 10.10.10.10             |  |
| Web Access Username          | admin                   |  |
| Web Access Password          | admin                   |  |
| Subnet Mask <sup>a</sup>     | 255.0.0.0               |  |
| Default Gateway <sup>a</sup> | 10.0.0.1                |  |

a. Default if there is not a DHCP server present.

## 2.2.1 Connect Power to the Speaker

Figure 2-1 through Figure 2-2 illustrates how to connect power to the InformaCast Enabled Ceiling Speaker.

### 2.2.1.1 InformaCast Enabled Wall Mount Speaker to a 802.3af Compliant PoE Switch

Figure 2-1 illustrates how to connect the InformaCast Enabled Ceiling Speaker to a 802.3af compliant PoE switch via a Cat 5 Ethernet cable.

#### Figure 2-1. InformaCast Enabled Wall Mount Speaker to a 802.3af Compliant PoE Switch

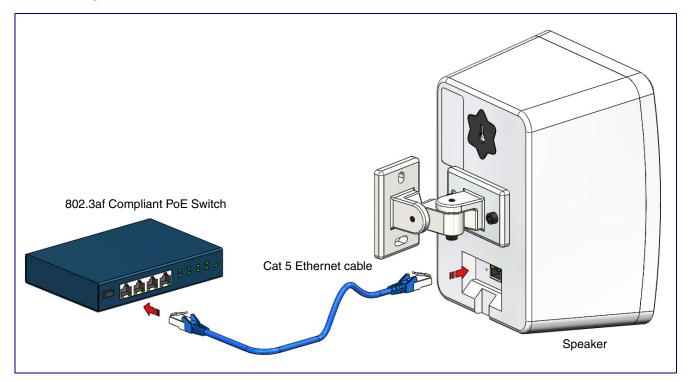

## 2.2.1.2 InformaCast Enabled Wall Mount Speaker (with PoE Injector) to a 802.3af Compliant PoE Switch

In Figure 2-2, if a PoE switch is not available, you will need a PoE Injector, part #010867A (ordered separately). A PoE Injector is a power supply solution for those who have a standard Non PoE Switch.

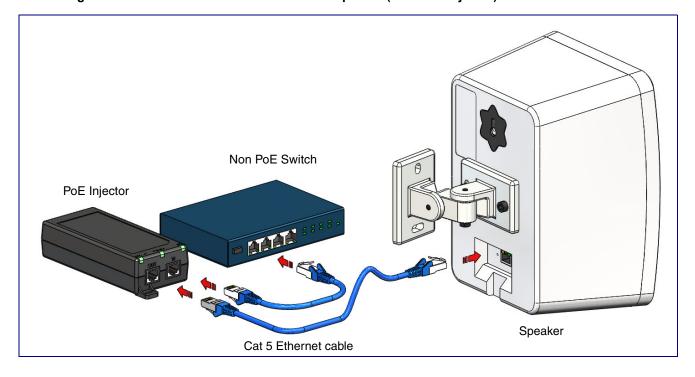

Figure 2-2. InformaCast Enabled Wall Mount Speaker (with PoE Injector) to a Non PoE Switch

## 2.2.2 Confirm that the Speaker is Operational and Linked to the Network

After connecting the speaker to the 802.3af compliant Ethernet hub, the LEDs on the speaker face confirm that the speaker is operational and linked to the network.

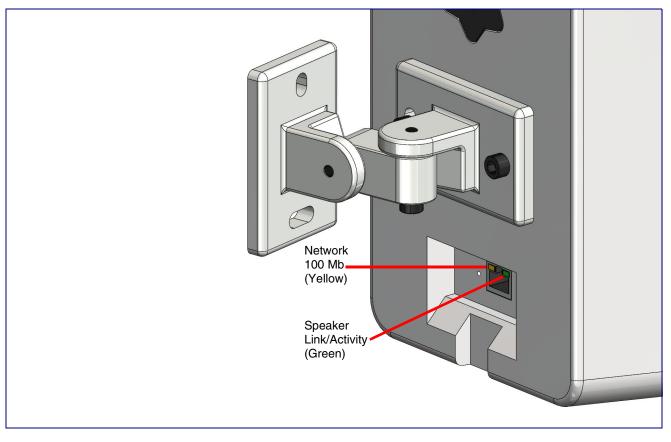

Figure 2-3. Status and Activity LEDs

### 2.2.2.1 Link/Activity LED

After supplying power to the speaker:

- 1. The green Link/Activity LED comes on immediately to show that there is a good network connection, and then blinks to show network activity.
- 2. After about 23 seconds with a static IP address (or 27 seconds if the board is set to use DHCP), the speaker should be ready.
- **Note** If the board is set to use DHCP and there is not a DHCP server available on the network, it will try 12 times with a three second delay between tries and eventually fall back to the programmed static IP address (by default 10.10.10.10). This process will take approximately 80 seconds.

### 2.2.2.2 100 Mb LED

 The yellow 100 Mb LED is illuminated when the network 100 Mb link to the speaker is established.

## 2.2.3 Confirm the IP Address and Test the Audio

### 2.2.3.1 Reset Test Function Management (RTFM) Button

When the speaker is operational and linked to the network, use the Reset Test Function Management (RTFM) button (Figure 2-4) on the speaker face to announce and confirm the speaker's IP Address and test that the audio is working.

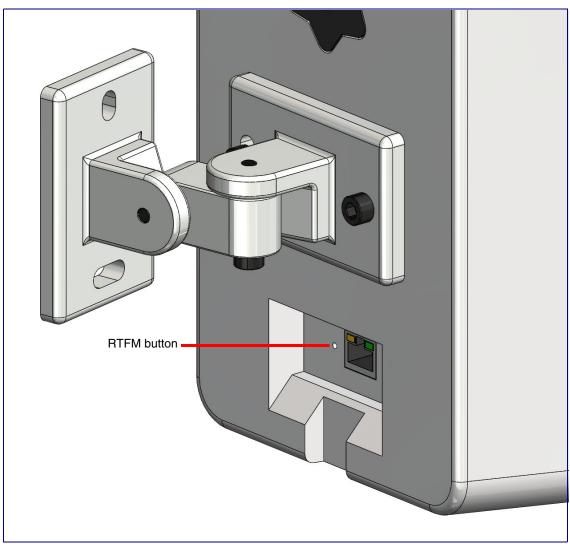

Figure 2-4. RTFM Button

To announce a speaker's current IP address, use an instrument through the hole to press and release the RTFM button within a five second window.

- **Note** The speaker will use DHCP to obtain the new IP address (DHCP-assigned address or default to 10.10.10.10 if a DHCP server is not present).
- **Note** Pressing and holding the RTFM button for longer than five seconds will restore the speaker to the factory default settings.

## 2.2.4 How to Set the Factory Default Settings

### 2.2.4.1 RTFM Button

When the speaker is operational and linked to the network, use the Reset Test Function Management (RTFM) button (Figure 2-5) on the speaker face to set the factory default settings.

Figure 2-5. RTFM Button

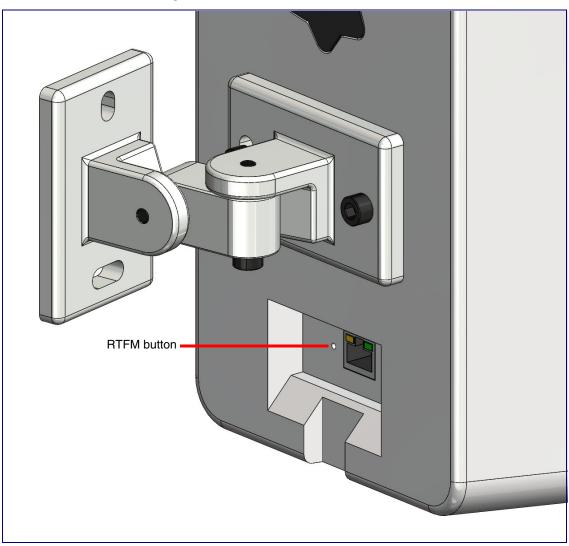

To set the factory default settings:

- 1. Press and hold the **RTFM** button for more than five seconds.
- 2. The speaker announces that it is restoring the factory default settings.
- **Note** The speaker will use DHCP to obtain the new IP address (DHCP-assigned address or default to 10.10.10.10 if a DHCP server is not present).

# 2.3 Configure the InformaCast Enabled Ceiling Speaker Parameters

To configure the InformaCast Enabled Ceiling Speaker online, use a standard web browser.

Configure each InformaCast Enabled Ceiling Speaker and verify its operation *before* you mount it. When you are ready to mount an InformaCast Enabled Ceiling Speaker, refer to Appendix A, "Mounting the Speaker" for instructions.

### 2.3.1 Factory Default Settings

All InformaCast Enabled Ceiling Speakers are initially configured with the following default IP settings:

When configuring more than one InformaCast Enabled Ceiling Speaker, attach the InformaCast Enabled Ceiling Speakers to the network and configure one at a time to avoid IP address conflicts.

|                              | •                       |
|------------------------------|-------------------------|
| Parameter                    | Factory Default Setting |
| IP Addressing                | DHCP                    |
| IP Address <sup>a</sup>      | 10.10.10.10             |
| Web Access Username          | admin                   |
| Web Access Password          | admin                   |
| Subnet Mask <sup>a</sup>     | 255.0.0.0               |
| Default Gateway <sup>a</sup> | 10.0.0.1                |
|                              |                         |

Table 2-3. Factory Default Settings

a. Default if there is not a DHCP server present.

## 2.3.2 InformaCast Enabled Ceiling Speaker Web Page Navigation

Table 2-4 shows the navigation buttons that you will see on every InformaCast Enabled Ceiling Speaker web page.

| Web Page Item | Description                               |
|---------------|-------------------------------------------|
| Home          | Link to the <b>Home</b> page.             |
| Device        | Link to the <b>Device</b> page.           |
| Network       | Link to the <b>Network</b> page.          |
| SSL           | Link to the SSL page.                     |
| Multicast     | Link to the <b>Multicast</b> page.        |
| Audiofiles    | Link to the <b>Audiofiles</b> page.       |
| Events        | Link to the <b>Events</b> page.           |
| Autoprov      | Link to the <b>Autoprovisioning</b> page. |
| Firmware      | Link to the Firmware page.                |

| Table 2-4. Web | Page | Navigation |
|----------------|------|------------|
|----------------|------|------------|

## 2.3.3 Using the Toggle Help Button

The **Toggle Help** button allows you to see a short description of some of the settings on the webpage. To use the **Toggle Help** button, do the following:

1. Click on the Toggle Help button that is on the UI webpage. See Figure 2-6 and Figure 2-7.

Figure 2-6. Toggle/Help Button

2. You will see a question mark (?) appear next to each web page item that has been provided with a short description by the Help feature. See Figure 2-7.

Figure 2-7. Toggle Help Button and Question Marks

| Stored Network Settings |                 |   |                                      |  |  |  |
|-------------------------|-----------------|---|--------------------------------------|--|--|--|
| Addressing Mode         | Static • DHCP   | ? |                                      |  |  |  |
| hostname:               | SipDevice03cab3 | ? |                                      |  |  |  |
| IP Address:             | 10.10.10.10     | 2 | Question mode                        |  |  |  |
| Subnet Mask:            | 255.0.0.0       | ? | Question mark<br>appears next to the |  |  |  |
| Default gw_addr:        | 10.0.0.1        | 2 | web page items                       |  |  |  |
| DNS Server 1:           | 10.0.0.1        | 2 |                                      |  |  |  |
| DNS Server 2:           | 10.0.0.1        | ? |                                      |  |  |  |
|                         |                 |   |                                      |  |  |  |

3. Move the mouse pointer to hover over the question mark (?), and a short description of the web page item will appear. See Figure 2-8.

|                  | hostname                                                                                                    |             |  |  |  |
|------------------|----------------------------------------------------------------------------------------------------|-------------|--|--|--|
| Stored Net       | This is the hostname provided by the<br>DHCP server. See the Operations<br>Guide and DHCP/DNS server<br>documentation for more information. |             |  |  |  |
|                  | Enter up to 64 o                                                                                                    | characters. |  |  |  |
| Addressing Mode: | Static S DHCP                                                                                                    |             |  |  |  |
| hostname:        | SipDevice03cal <mark>u</mark> 3                                                                                                    | ?           |  |  |  |
| IP Address:      | 10.10.10.10                                                                                                    | ?           |  |  |  |
| Subnet Mask:     | 255.0.0.0                                                                                                    | ?           |  |  |  |
| Default gw_addr: | 10.0.0.1                                                                                                    | ?           |  |  |  |
| DNS Server 1:    | 10.0.0.1                                                                                                    | ?           |  |  |  |
| DNS Server 2:    | 10.0.0.1                                                                                                    | ?           |  |  |  |
|                  |                                                                                                    |             |  |  |  |

### Figure 2-8. Short Description Provided by the Help Feature

Question mark

A short description of the web page item will appear

### 2.3.4 Log in to the Configuration Home Page

- 1. Open your browser to the InformaCast Enabled Ceiling Speaker IP address.
- **Note** If the network does not have access to a DHCP server, the device will default to an IP address of 10.10.10.10.
- **Note** Make sure that the PC is on the same IP network as the InformaCast Enabled Ceiling Speaker.
- **Note** You may also download CyberData's VoIP Discovery Utility program which allows you to easily find and configure the default web address of the CyberData VoIP products.

CyberData's VoIP Discovery Utility program is available at the following website address:

#### https://www.cyberdata.net/pages/discovery

- **Note** The device ships in DHCP mode. To get to the **Home** page, use the discovery utility to scan for the device on the network and open your browser from there.
- 2. When prompted, use the following default **Web Access Username** and **Web Access Password** to access the **Home Page** (Figure 2-9):

Web Access Username: admin

Web Access Password: admin

Figure 2-9. Home Page

| Home De                                                                                              | evice Netw                                                                  | ork SSL                               | Multicast                                                                  | Audiofiles | Events               | Autoprov       | Firmware |
|----------------------------------------------------------------------------------------------------|-----------------------------------------------------------------------------|---------------------------------------|----------------------------------------------------------------------------|------------|----------------------|----------------|----------|
| Ir                                                                                                   | nform                                                                       | naCas                                 | t Ena                                                                      | ablec      | l Sp                 | eake           | r        |
| Current Status                                                                                       |                                                                             | Admin                                 | Settings                                                                   |            | Import               | Settings       |          |
| Serial Number:<br>Mac Address:<br>Firmware Version:<br>Partition 2:<br>Partition 3:<br>Booting From: | 505000001<br>00:20:f7:04:20:eb<br>v1.0.1<br>v1.0.1<br>v1.0.1<br>partition 2 | Username:<br>Password:<br>Confirm Pas | admin<br>•••••<br>sword: •••••                                             |            | Browse<br>Import Cor | No file chosen |          |
| Boot From Other Partitio                                                                             |                                                                             | Singlev                               | vire Status                                                                |            | Export               | Settings       |          |
| IP Addressing:<br>IP Address:<br>Subnet Mask:<br>Default Gateway:<br>DNS Server 1:                   | DHCP<br>10.10.1.228<br>255.0.00<br>10.0.0.1<br>10.0.1.56                    | B'casts Acc                           | 10.0.1.195<br>10.0.1.196<br><b>n File:</b> InformaCastS<br><b>epted:</b> 0 | 2:52:32    | Export Cor           | fig            |          |
| DNS Server 2:<br>Multicast Volume:                                                                   | 4                                                                           | B'casts Reje<br>B'casts Acti          |                                                                            |            |                      |                |          |
| Event Reporting:                                                                                     | 4<br>Disabled                                                               | Save                                  | Reboot Toggle He                                                           | elp        |                      |                |          |

- 3. On the Home page, review the setup details and navigation buttons described in Table 2-5.
- **Note** The question mark icon (?) in the following table shows which web page items will be defined after the **Toggle Help** button is pressed.

|                           | Table 2-5. Home Page Overview                                        |
|---------------------------|----------------------------------------------------------------------|
| Web Page Item             | Description                                                          |
| Admin Settings            |                                                                      |
| Username ?                | The username to access the web interface. Enter up to 25 characters. |
| Password ?                | The password to access the web interface. Enter up to 25 characters. |
| Confirm Password ?        | Confirm the web interface password.                                  |
| Current Status            |                                                                      |
| Serial Number             | Shows the device serial number.                                      |
| Mac Address               | Shows the device Mac address.                                        |
| Firmware Version          | Shows the current firmware version.                                  |
| Partition 2               | Contains a complete copy of bootable software.                       |
| Partition 3               | Contains an alternate, complete copy of bootable software.           |
| Booting From              | Indicates the partition currently used for boot.                     |
| Boot From Other Partition | Allows the user to boot from the alternate partition.                |
| IP Addressing             | Shows the current IP addressing setting (DHCP or static).            |
| IP Address                | Shows the current IP address.                                        |
| Subnet Mask               | Shows the current subnet mask address.                               |
| Default Gateway           | Shows the current default gateway address.                           |
| DNS Server 1              | Shows the current DNS Server 1 address.                              |
| DNS Server 2              | Shows the current DNS Server 2 address.                              |
| Multicast Volume          | Shows the current Multicast volume level.                            |
| Event Reporting           | Shows the current status of the Event Reporting mode.                |
| Singlewire Settings       |                                                                      |
| Boot Time                 | Shows the boot time.                                                 |
| Current Time              | Shows the current time.                                              |
| IC Servers                | Shows the InformaCast server IP addresses.                           |
| Configuration File        | Shows the configuration file.                                        |
| B'casts Accepted          | Shows the number of B'casts accepted.                                |
| B'casts Rejected          | Shows the number of B'casts rejected.                                |
| B'casts Active            | Shows the number of active B'casts.                                  |
| Import Settings           |                                                                      |
| Browse                    | Use this button to select a configuration file to import.            |

#### Table 2-5. Home Page Overview

| Web Page Item   | Description                                                                                                    |
|-----------------|----------------------------------------------------------------------------------------------------|
| Import Config   | After selecting a configuration file, click Import to import the configuration from the selected file. Then, click Save and Reboot to store changes.                                                                                                    |
| Export Settings |                                                                                                    |
| Export Config   | Click Export to export the current configuration to a file.                                                                                                    |
| Save            | Click the <b>Save</b> button to save your configuration settings.                                                                                                    |
| Reboot          | Click on the <b>Reboot</b> button to reboot the system.                                                                                                    |
| Toggle Help     | Click on the <b>Toggle Help</b> button to see a short description of some of the web page items. First click on the <b>Toggle Help</b> button, and you will see a question mark (?) appear next to some of the web page items. Move the mouse pointer to hover over a question mark to see a short description of a specific web page item. |

### Table 2-5. Home Page Overview (continued)

## 2.3.5 Configure the Device

1. Click the **Device** menu button to open the **Device** page. See Figure 2-10.

| Figure | 2-10. | Device | Page |
|--------|-------|--------|------|
|--------|-------|--------|------|

| Home           | Device                                              | Network | SSL | Multicast | Audiofiles                                          | Events   | Autoprov           | Firmware |
|----------------|-----------------------------------------------------|---------|-----|-----------|-----------------------------------------------------|----------|--------------------|----------|
|                | Info                                                | rma     | Cas | t En      | ablec                                               | l Spe    | eake               | r        |
| Multicast Volu | Settings (0-9)<br>ume: 4<br>Volume: Set on the Sing |         |     | D         | lisc Settings<br>evice Name:<br>sable HTTPS (NOT re | Inform   | naCast Enabled Spe | aker     |
| Timezone:      |                                                     | -       |     |           | nformaCast S                                        | Settings |                    |          |
| Save Re        | eboot Toggle Help                                   |         |     |           |                                                     |          |                    |          |

- 2. On the **Device** page, you may enter values for the parameters indicated in Table 2-6.
- **Note** The question mark icon (?) in the following table shows which web page items will be defined after the **Toggle Help** button is pressed.

| Web Page Item                     | Description                                                                                                    |
|-----------------------------------|----------------------------------------------------------------------------------------------------|
| Volume Settings (0-9)             |                                                                                                    |
| Multicast Volume ?                | Set the speaker volume for multicast audio streams. A value of 0 will mute the speaker during multicasts.                                                                               |
|                                   | Note: You can change this setting without rebooting the device.                                                                                                    |
| Clock Settings                    |                                                                                                    |
| Enable NTP ?                      | Sync device's local time with the specified NTP Server.                                                                                                    |
| NTP Server ?                      | Use this field to set the address (in IPv4 dotted decimal notation or as a canonical name) for the NTP Server. This field can accept canonical names of up to 64 characters in length.  |
| Timezone                          | Enter the tz database string of your timezone.                                                                                                    |
|                                   | Examples:                                                                                                    |
|                                   | America/Los_Angeles                                                                                                    |
|                                   | America/New_York                                                                                                    |
|                                   | Europe/London                                                                                                    |
|                                   | America/Toronto                                                                                                    |
|                                   | See https://en.wikipedia.org/wiki/List of tz database time zones for a full list of valid strings.                                                                                      |
| Current Time                      | Displays the current time.                                                                                                    |
| Misc Settings                     |                                                                                                    |
| Device Name ?                     | Type the device name. Enter up to 25 characters.                                                                                                    |
| Disable HTTPS (NOT recommended) 🛜 | Disables the encrypted connection to the webpage. We do not recommend disabling HTTPS for security reasons.                                                                             |
| InformaCast Settings              |                                                                                                    |
| InformaCast Address ?             | Use this field to set the address of your InformaCast server. This will<br>override any InformaCast server addresses received via SLP or DHCP.                                          |
|                                   | If using TFTP for configuration, simply enter an IP address (eg. 10.0.1.195) If using HTTP for configuration, enter the full URL to the path that contains the configuration file.      |
|                                   | Do not input the file name<br>(e.g.http://10.0.1.195:8081/InformaCast/resources/).If the HTTP protocol<br>is not specified with <b>http://</b> , then TFTP will be used.                |
| Test Audio                        | Click on the <b>Test Audio</b> button to do an audio test. When the <b>Test Audio</b> button is pressed, you will hear a voice message for testing the device audio quality and volume. |
| Save                              | Click the <b>Save</b> button to save your configuration settings.                                                                                                    |

#### Table 2-6. Device Page Parameters

| Description                                                                                                    |
|----------------------------------------------------------------------------------------------------|
| Click on the <b>Reboot</b> button to reboot the system.                                                                                                    |
| Click on the <b>Toggle Help</b> button to see a short description of some of the web page items. First click on the <b>Toggle Help</b> button, and you will see a question mark (?) appear next to some of the web page items. Move the mouse pointer to hover over a question mark to see a short description of |
|                                                                                                    |

### Table 2-6. Device Page Parameters (continued)

## 2.3.6 Configure the Network Parameters

1. Click the Network menu button to open the Network page (Figure 2-11).

| Home             | Device          | Network | SSL | Multicast | Audiofiles           | Events     | Autoprov | Firmware |
|------------------|-----------------|---------|-----|-----------|----------------------|------------|----------|----------|
|                  | Info            | rma     | Cas | t En      | abled                | l Sp       | eake     | r        |
| Stored Net       | work Setti      | ngs     |     | v         | LAN Setting          | S          |          |          |
| Addressing Mode  | Static O DHCP   |         |     | v         | AN ID (0-4095): 0    |            |          |          |
| Hostname:        | SipDevice0420eb |         |     |           | AN Priority (0-7): 0 |            |          |          |
| IP Address:      | 10.10.10.10     |         |     |           | · · · · -            |            |          |          |
| Subnet Mask:     | 255.0.0.0       |         |     |           |                      |            |          |          |
| Default Gateway: | 10.0.0.1        |         |     |           |                      |            |          |          |
| DNS Server 1:    | 10.0.0.1        | _       |     |           |                      |            |          |          |
| DNS Server 2:    | 10.0.0.1        |         |     |           |                      |            |          |          |
| IP Address:      |                 | ings    |     | 1         | Save Reboot T        | oggle Help |          |          |
| DNS Server 2:    |                 |         |     |           |                      |            |          |          |
|                  |                 |         |     |           |                      |            |          |          |

- 2. On the Network page, enter values for the parameters indicated in Table 2-7.
- **Note** The question mark icon (?) in the following table shows which web page items will be defined after the **Toggle Help** button is pressed.

| Web Page Item            | Description                                                                                                    |  |
|--------------------------|----------------------------------------------------------------------------------------------------|--|
| Stored Network Settings  |                                                                                                    |  |
| Addressing Mode ?        | Select either DHCP IP Addressing or Static Addressing by marking the appropriate radio button. DHCP Addressing mode is enabled on default and the device will attempt to resolve network addressing with the local DHCP server upon boot. If DHCP Addressing fails, the device will revert to the last known IP address or the factory default address if no prior DHCP lease was established. See Section 2.3.1, "Factory Default Settings" for factory default settings. Be sure to click <b>Save</b> and <b>Reboot</b> to store changes when configuring a Static address. |  |
| Hostname ?               | This is the hostname provided by the DHCP server. See the DHCP/DNS server documentation for more information. Enter up to 64 characters.                                                                                                    |  |
| IP Address ?             | Enter the Static IPv4 network address in dotted decimal notation.                                                                                                    |  |
| Subnet Mask ?            | Enter the Subnet Mask in dotted decimal notation.                                                                                                    |  |
| Default Gateway ?        | Enter the Default Gateway IPv4 address in dotted decimal notation.                                                                                                    |  |
| DNS Server 1 ?           | Enter the primary DNS Server IPv4 address in dotted decimal notation.                                                                                                    |  |
| DNS Server 2 ?           | Enter the secondary DNS Server IPv4 address in dotted decimal notation.                                                                                                    |  |
| Current Network Settings | Shows the current network settings.                                                                                                    |  |
| IP Address               | Shows the current Static IP address.                                                                                                    |  |
| Subnet Mask              | Shows the current Subnet Mask address.                                                                                                    |  |
| Default Gateway          | Shows the current Default Gateway address.                                                                                                    |  |
| DNS Server 1             | Shows the current DNS Server 1 address.                                                                                                    |  |
| DNS Server 2             | Shows the current DNS Server 2 address.                                                                                                    |  |
| VLAN Settings            |                                                                                                    |  |
| VLAN ID (0-4095) ?       | Specify the IEEE 802.1Q VLAN ID number. Enter up to 4 digits.                                                                                                    |  |
|                          | <b>Note</b> : The device supports 802.1Q VLAN tagging support. The switch port connected to the device will need to be in "trunking mode" for the VLAN tags to propagate.                                                                                                    |  |
| VLAN Priority (0-7) ?    | Specify the IEEE 802.1p VLAN priority level. Enter 1 digit. A value of 0 may cause the VLAN ID tag to be ignored.                                                                                                    |  |
| Save                     | Click the <b>Save</b> button to save your configuration settings.                                                                                                    |  |
| Reboot                   | Click on the <b>Reboot</b> button to reboot the system.                                                                                                    |  |

#### Table 2-7. Network Page Parameters

| Web Page Item | Description                                                                                                    |  |  |
|---------------|----------------------------------------------------------------------------------------------------|--|--|
| Toggle Help   | Click on the <b>Toggle Help</b> button to see a short description of some of the web page items. First click on the <b>Toggle Help</b> button, and you will see a question mark (?) appear next to some of the web page items. Move the mouse pointer to hover over a question mark to see a short description of a specific web page item. |  |  |

### Table 2-7. Network Page Parameters (continued)

## 2.3.7 Configure the SSL Parameters

1. Click **SSL** menu button to open the **SSL** page (Figure 2-12).

| Figure | 2-12. | SSL | Page |
|--------|-------|-----|------|
|--------|-------|-----|------|

|                                                                  | Cast Enabled                                                                                                    | Spookor                                                                                                    |
|------------------------------------------------------------------|----------------------------------------------------------------------------------------------------|----------------------------------------------------------------------------------------------------|
| morma                                                            | Cast Enabled                                                                                                    | Speaker                                                                                                    |
| ver CAs                                                          | Client Certificate                                                                                                    | Test SSL Connection                                                                                                    |
| VSE No file chosen<br>t CA Certificate<br>re Defaults Remove All | <pre>subject=<br/>countryName = US<br/>stateOrProvinceName = California<br/>localityName = Monterey<br/>organizationName = Cyberdata<br/>commonName = Cyberdata_Dew<br/>notBefore=Mar 22 16:50:02 2017 GMT<br/>notAfter=Mar 20 16:50:02 2027 GMT</pre>                                                              | Server:<br>Port:<br>Test TLS Connection                                                                                                    |
| CyberData CA nem                                                 | List of Trusted CAs                                                                                                    |                                                                                                    |
|                                                                  |                                                                                                    | Info Remove                                                                                                    |
|                                                                  |                                                                                                    | Info Remove                                                                                                    |
|                                                                  |                                                                                                    | Info Remove                                                                                                    |
|                                                                  |                                                                                                    | Info Remove                                                                                                    |
|                                                                  |                                                                                                    | Info Remove                                                                                                    |
|                                                                  |                                                                                                    | Info Remove                                                                                                    |
|                                                                  |                                                                                                    | Info Remove                                                                                                    |
| DigiCert Global Root G2.crt                                      |                                                                                                    | Info Remove                                                                                                    |
|                                                                  |                                                                                                    | Info Remove                                                                                                    |
|                                                                  |                                                                                                    | Info Remove                                                                                                    |
|                                                                  |                                                                                                    | Info Remove                                                                                                    |
|                                                                  |                                                                                                    | Info Remove                                                                                                    |
|                                                                  | Se No file chosen<br>c CA Certificate<br>re Defaults Remove All<br>e Help<br>CyberData_CA.pem<br>DST_ACES_CA_X6.crt<br>DST_Root_CA_X3.crt<br>Deutsche_Telekom_Root_CA_2.crt<br>DigiCert_Assured_ID_Root_CA.crt<br>DigiCert_Assured_ID_Root_G2.crt<br>DigiCert_Assured_ID_Root_G3.crt<br>DigiCert_Global_Root_CA.crt | se No file chosen<br>CA Certificate<br>re Defaults Remove All<br>a Help<br>a Help<br>Client CA<br>Client CA<br>Client CA<br>Client CA<br>Client CA<br>Client CA<br>Client CA<br>Client CA<br>Client CA<br>Client CA<br>DST_ACES_CA_X6.crt<br>DST_ACES_CA_X6.crt<br>DST_ROOt_CA_X3.crt<br>Deutsche_Telekom_Root_CA_2.crt<br>DigiCert_Assured_ID_Root_G2.crt<br>DigiCert_Assured_ID_Root_G2.crt<br>DigiCert_Assured_ID_Root_G3.crt<br>DigiCert_Global_Root_G3.crt<br>DigiCert_Global_Root_G3.crt<br>DigiCert_High_Assurance_EV_Root_CA.crt<br>DigiCert_High_Assurance_EV_Root_CA.crt |

| 8  | Digicert_Global_Root_CA.cit                                   | Info | Remove |
|----|---------------------------------------------------------------|------|--------|
| 9  | DigiCert_Global_Root_G2.crt                                   |      |        |
| 10 | DigiCert_Global_Root_G3.crt                                   | Info | Remove |
|    |                                                               | Info | Remove |
| 11 | DigiCert_High_Assurance_EV_Root_CA.crt                        | Info | Remove |
| 12 | DigiCert_Trusted_Root_G4.crt                                  | Info | Remove |
| 13 | Equifax_Secure_CA.crt                                         | Info | Remove |
| 14 | Equifax_Secure_Global_eBusiness_CA.crt                        | Info | Remove |
| 15 | Equifax_Secure_eBusiness_CA_1.crt                             | Info | Remove |
| 16 | GeoTrust_Global_CA.crt                                        | Info | Remove |
| 17 | GeoTrust_Global_CA_2.crt                                      | Info | Remove |
| 18 | GeoTrust_Primary_Certification_Authority.crt                  | Info | Remove |
| 19 | GeoTrust_Primary_Certification_AuthorityG2.crt                | Info | Remove |
| 20 | GeoTrust_Primary_Certification_AuthorityG3.crt                | Info | Remove |
| 21 | GeoTrust_Universal_CA.crt                                     | Info | Remove |
| 22 | GeoTrust_Universal_CA_2.crt                                   | Info | Remove |
| 23 | VeriSign_Class_3_Public_Primary_Certification_AuthorityG4.crt | Info | Remove |
| 24 | VeriSign_Class_3_Public_Primary_Certification_AuthorityG5.crt | Info | Remove |
| 25 | VeriSign_Universal_Root_Certification_Authority.crt           | Info | Remove |
| 26 | Verisign_Class_1_Public_Primary_Certification_Authority.crt   | Info | Remove |
| 27 | Verisign_Class_1_Public_Primary_Certification_AuthorityG3.crt | Info | Remove |
| 28 | Verisign_Class_2_Public_Primary_Certification_AuthorityG2.crt | Info | Remove |
| 29 | Verisign_Class_2_Public_Primary_Certification_AuthorityG3.crt | Info | Remove |
| 30 | Verisign_Class_3_Public_Primary_Certification_Authority.crt   | Info | Remove |
| 31 | Verisign_Class_3_Public_Primary_Certification_AuthorityG3.crt | Info | Remove |
| 32 | thawte_Primary_Root_CA.crt                                    | Info | Remove |
| 33 | thawte_Primary_Root_CAG2.crt                                  | Info | Remove |
| 34 | thawte_Primary_Root_CAG3.crt                                  | Info | Remove |
|    |                                                               |      |        |

Figure 2-13. SSL Page

- 2. On the SSL page, enter values for the parameters indicated in Table 2-8.
- **Note** The question mark icon (?) in the following table shows which web page items will be defined after the **Toggle Help** button is pressed.

| Web Page Item         | Description                                                                                                    |
|-----------------------|----------------------------------------------------------------------------------------------------|
| Server CAs            |                                                                                                    |
| Browse                | Use this button to select a configuration file to import.                                                                                                    |
| Import CA Certificate | Click <b>Browse</b> to select a CA certificate to import. After selecting<br>a server certificate authority (CA), click <b>Import CA Certificate</b> to<br>import it to the list of trusted CAs. CAs are used to validate the<br>certificate presented by the server when establishing a TLS<br>connection. |
| Restore Defaults      | <b>Restore Defaults</b> will restore the default list of registered CAs and <b>Remove All</b> will remove all registered CAs.                                                                                                    |
| Remove All            | <b>Restore Defaults</b> will restore the default list of registered CAs and <b>Remove All</b> will remove all registered CAs.                                                                                                    |
| Client Certificate    | When doing mutual authentication this device will present a client certificate with these parameters.                                                                                                    |
| Client CA 🛜           | Right click and <b>Save Link As</b> to get the Cyberdata CA used to sign this client certificate.                                                                                                    |
| Test SSL Connection   |                                                                                                    |
| Server 🛜              | The ssl test server address as a fully qualified domain name or in IPv4 dotted decimal notation.                                                                                                    |
| Port ?                | The ssl test server port. The supported range is 0-65536.                                                                                                    |
| Test TLS connection   | Use this button to test a TLS connection to a remote server. This will attempt to make a socket connection to the configured test server and port and report the success or failure. This can be used to debug TLS connection issues.                                                                       |
| List of Trusted CAs   |                                                                                                    |
| Info                  | Provides details of the certificate. After clicking on this button, the <b>Certificate Info Window</b> appears. See Section 2.3.7.1, "Certificate Info Window".                                                                                                    |
| Remove                | Removes this certificate from the list of trusted certificates. After clicking on this button, the <b>Remove Server Certificate Window</b> appears. See Section 2.3.7.2, "Remove Server Certificate Window".                                                                                                |

#### Table 2-8. SSL Page Parameters

### 2.3.7.1 Certificate Info Window

The **Certificate Info Window** provides details of the certificate. This window appears after clicking on the **Info** button. See Figure 2-14.

#### Figure 2-14. Certificate Info Window

| Certificate Info       |                          |    |  |
|------------------------|--------------------------|----|--|
| organizationalUnitName | = ACCV<br>= ES<br>11 GMT |    |  |
|                        |                          | ОК |  |

### 2.3.7.2 Remove Server Certificate Window

The **Remove Server Certificate Window** will ask if the user wants to remove a certificate from the list of trusted certificates. This window appears after clicking on the **Remove** button. See Figure 2-15.

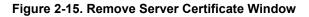

| Remove Server Certificate                      |        | ×      |
|------------------------------------------------|--------|--------|
| Are you sure you want to remove ACCVRAIZ1.crt? |        |        |
|                                                | Cancel | Remove |

### 2.3.8 Configure the Multicast Parameters

The Multicast page allows the device to join up to ten paging zones for receiving ulaw/alaw encoded RTP audio streams.

A paging zone can consist of one or many CyberData multicast group-enabled products. There is no limit to how many speakers can be in a given paging zone. Each multicast group is defined by a multicast address and port number.

Each multicast group is assigned a priority, allowing simultaneously arriving pages to be serviced based on importance. Multicast groups are compatible with IGMP through version 3.

1. Click on the Multicast menu button to open the Multicast page. See Figure 2-16.

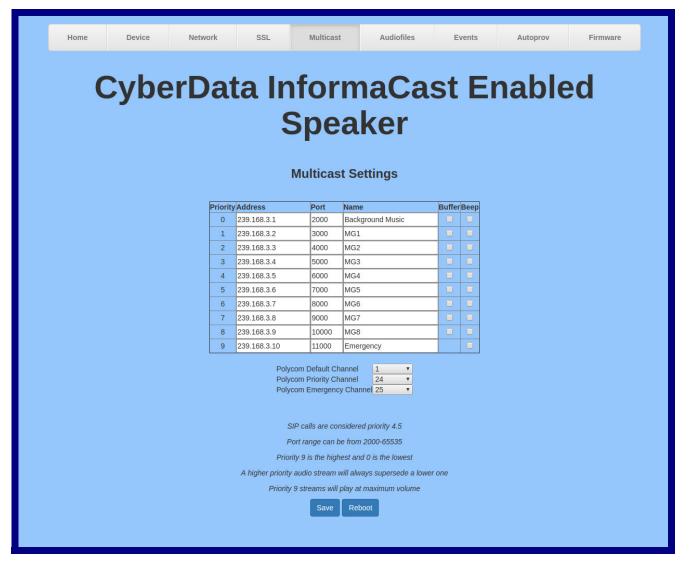

#### Figure 2-16. Multicast Page

- 2. On the Multicast page, enter values for the parameters indicated in Table 2-9.
- **Note** The question mark icon (?) in the following table shows which web page items will be defined after the **Toggle Help** button is pressed.

| Web Page Item             | Description                                                                                                    |  |  |  |
|---------------------------|----------------------------------------------------------------------------------------------------|--|--|--|
| Priority                  | Indicates the priority for the multicast group. Priority <b>9</b> is the highest (emergency streams). <b>0</b> is the lowest (background music).                                                                                                    |  |  |  |
| Address                   | Enter the multicast IP Address for this multicast group (15 character limit).                                                                                                    |  |  |  |
| Port                      | Enter the port number for this multicast group (5 character limit [range can be from 2000 to 65535]).                                                                                                    |  |  |  |
|                           | <b>Note:</b> The multicast ports have to be even values. The webpage will enforce this restriction.                                                                                                    |  |  |  |
| Name                      | Assign a descriptive name for this multicast group (25 character limit).                                                                                                    |  |  |  |
| Buffer                    | Device will buffer up to four minutes of audio (length varies with codec) and then play back the recording after the multicast stream finishes or after the buffer is full                                                                                                    |  |  |  |
| Веер                      | When selected, the device will play a beep before multicast audio is sent.                                                                                                    |  |  |  |
| Polycom Default Channel   | When a default Polycom channel/group number is selected, the device will subscribe to the default channel for one-way group pages. Group Numbers 1-25 are supported. Or, select <b>Disabled</b> to disable this channel.                                                                                                    |  |  |  |
| Polycom Priority Channel  | When a priority Polycom channel/group number is selected, the device will subscribe to the priority channel for one-way group pages. Group Numbers 1-25 are supported. Or, select <b>Disabled</b> to disable this channel.                                                                                                    |  |  |  |
| Polycom Emergency Channel | When an emergency Polycom channel/group number is selected, the device will subscribe to the default channel for one-way group pages. Group Numbers 1-25 are supported. Or, select <b>Disabled</b> to disable this channel.                                                                                                    |  |  |  |
| Save                      | Click the <b>Save</b> button to save your configuration settings.                                                                                                    |  |  |  |
| Reboot                    | Click on the <b>Reboot</b> button to reboot the system.                                                                                                    |  |  |  |
| Toggle Help               | Click on the <b>Toggle Help</b> button to see a short description of some of the web page items. First click on the <b>Toggle Help</b> button, and you will see a question mark (?) appear next to some of the web page items. Move the mouse pointer to hover over a question mark to see a short description of a specific web page item. |  |  |  |

#### Table 2-9. Multicast Page Parameters

### 2.3.9 Configure the Audiofiles Page Parameters

The **Audiofiles** page is used to add custom audio to the board. User uploaded audio will take precedence over the audio files shipped with the device.

1. Click on the Audiofiles menu button to open the Audiofiles page (Figure 2-17).

Figure 2-17. Audiofiles Page

| Home Device  | Network SSL                         | Multicast Audiofiles   | Events Autoprov  | Firmware |
|--------------|-------------------------------------|------------------------|------------------|----------|
|              |                                     |                        |                  |          |
| Info         | rmaCas                              | st Enabled             | d Speake         | r        |
|              |                                     |                        |                  | •        |
| 0:           | Currently set to: default           | Available Space:1482MB |                  |          |
| 1:           | Currently set to: default           | Browse No file chosen  | Play Delete Save |          |
| 2:           | Currently set to: default           | Browse No file chosen  | Play Delete Save |          |
| 3:           | Currently set to: default           | Browse No file chosen  | Play Delete Save |          |
| 4:           | Currently set to: default           | Browse No file chosen  | Play Delete Save |          |
| 5:           | Currently set to: default           | Browse No file chosen  | Play Delete Save |          |
| 6:           | Currently set to: default           | Browse No file chosen  | Play Delete Save |          |
| 7:           | Currently set to: default           | Browse No file chosen  | Play Delete Save |          |
| 8:           | Currently set to: default           | Browse No file chosen  | Play Delete Save |          |
| 9:           | Currently set to: default           | Browse No file chosen  | Play Delete Save |          |
| Dot:         | Currently set to: default           | Browse No file chosen  | Play Delete Save |          |
| Audio Test   | Currently set to: default           | Browse No file chosen  | Play Delete Save |          |
| Page Tone:   | Currently set to: pagetone          | Browse No file chosen  | Play Delete Save |          |
| Your IP Ad   | dress Is: Currently set to: default | Browse No file chosen  | Play Delete Save |          |
| Rebooting    |                                     | Browse No file chosen  | Play Delete Save |          |
|              | Default: Currently set to: default  | Browse No file chosen  | Play Delete Save |          |
| . coloring i |                                     | Browse No file chosen  | Play Delete Save |          |

- 2. On the Audiofiles page, enter values for the parameters indicated in Table 2-10.
- **Note** The question mark icon (?) in the following table shows which web page items will be defined after the **Toggle Help** button is pressed.

| Web Page Item      | Description                                                                                                    |
|--------------------|----------------------------------------------------------------------------------------------------|
| Available Space    | Shows the space available for the user to save custom audio files if they want to change the message when the door or sensor is triggered.                                                                              |
| Audio Files        |                                                                                                    |
| 0-9                | The name of the audio configuration option is the same as the spoken audio that plays on the board (24 character limit).                                                                                                |
|                    | '0' corresponds to the spoken word "zero."                                                                                                    |
|                    | '1' corresponds to the spoken word "one."                                                                                                    |
|                    | '2' corresponds to the spoken word "two."                                                                                                    |
|                    | '3' corresponds to the spoken word "three."                                                                                                    |
|                    | '4' corresponds to the spoken word "four."                                                                                                    |
| Dot                | Corresponds to the spoken word "dot." (24 character limit)                                                                                                    |
| Audio Test         | Corresponds to the message "This is the CyberData IP speaker test message" (24 character limit)                                                                                                    |
| Your IP Address is | Corresponds to the message "Your IP address is" (24 character limit).                                                                                                    |
| Rebooting          | Corresponds to the spoken word "Rebooting" (24 character limit).                                                                                                    |
| Restoring Default  | Corresponds to the message "Restoring default" (24 character limit).                                                                                                    |
| Browse             | Click on the <b>Browse</b> button to navigate to and select an audio file.                                                                                                    |
| Play               | The <b>Play</b> button will play that audio file.                                                                                                    |
| Delete             | The <b>Delete</b> button will delete any user uploaded audio and restore the stock audio file.                                                                                                    |
| Save               | The <b>Save</b> button will download a new user audio file to the board once you've selected the file by using the <b>Browse</b> button. The <b>Save</b> button will delete any pre-existing user-uploaded audio files. |

#### Table 2-10. Audiofiles Page Parameters

#### 2.3.9.1 User-created Audio Files

User created audio files should be saved in the following format:

RIFF (little-endian) data, WAVE audio, Microsoft PCM, 16 bit, mono 8000 Hz

You can use the free utility *Audacity* to convert audio files into this format. See Figure 2-18 through Figure 2-20.

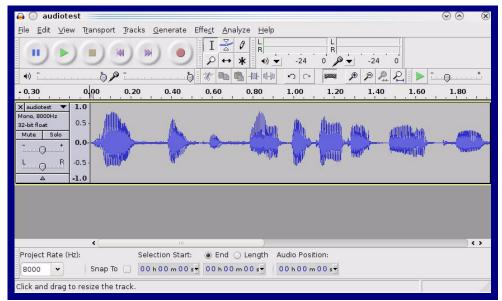

Figure 2-18. Audacity 1

| Figure | 2-19. | Audacity | 2 |
|--------|-------|----------|---|
| riguic | 2-13. | Audacity | ~ |

| 🔒 💽 Edit Metadata 🚃         |                                 | $\odot \odot $              |
|-----------------------------|---------------------------------|-----------------------------|
| Use arrow keys (or RETURN k | ey after editing) to navigate f | ields.                      |
| Tag Name                    | Tag Value                       |                             |
| Artist Name                 |                                 |                             |
| Track Title                 |                                 |                             |
| Album Title                 |                                 |                             |
| Track Number                |                                 |                             |
| Year                        |                                 |                             |
| Genre                       |                                 |                             |
| Comments                    |                                 |                             |
|                             |                                 |                             |
| Add                         | <u>R</u> emove <u>C</u> lea     | ar                          |
| Genres                      | Template                        |                             |
| E <u>d</u> it Rese <u>t</u> | Load Save.                      | S <u>e</u> t Default        |
|                             | 0                               | <u>C</u> ancel ♥ <u>O</u> K |

When you export an audio file with Audacity, save the output as:

• WAV (Microsoft) signed 16 bit PCM.

| Name: audiotest.way   Save in folder: Emoyse for other folders    Imp/      Places   Name    Name        Places     Name      Places   Name        Places      Places   Name      Places   Name      Places   Name      Places   Name      Places   Name      Create Folder    Places   Name    Places   Name    Places   Name       Create Folder     Places  Name   Places Name      Places Name     Places Name    Name   Places Name   Name    Places Name   Name   Name  Name   Name  Name Name   Name  Name Name  Name  Name Name  Name  Name Name  Name  Name Name  Name Name  Name  Name Name  Name Name  Name Name Name  Name  Name Name Name Name  Name Name  Name Name Name  Name  Name Name N                                                                                                    | 🔒 💽 Export Fi           | ile                     |                  |                 |                        | $\odot$              | ×  |
|----------------------------------------------------------------------------------------------------|-------------------------|-------------------------|------------------|-----------------|------------------------|----------------------|----|
| <ul> <li>Browse for other folders</li> <li>Imp/</li> <li>Create Folder</li> <li>Baces</li> <li>Name</li> <li>Modified</li> <li>cscope.4371</li> <li>Yesterday at 14:30</li> <li>Kde-na</li> <li>Yesterday at 14:26</li> <li>Kde-root</li> <li>Yesterday at 14:26</li> <li>Ksocket-na</li> <li>O9:20</li> <li>File System</li> <li>Ssh-CIPQVD392</li> <li>Yesterday at 14:26</li> <li>V814422</li> <li>Yesterday at 15:45</li> <li>WAV (Microsoft) signed 16 bit PCM</li> </ul>                                                                                                    | <u>N</u> ame:           | audiotest               | wav              |                 |                        |                      |    |
| Imp/       Create Folder         Places       Name       Modified         © Search       © cscope.4371       Yesterday at 14:30         © Recently Used       © kde-na       Yesterday at 14:26         © na       Ø9:20       Ø9:20         © File System       orbit-na       Yesterday at 14:32         © 250.1 GB Media       V814422       Yesterday at 15:45         ✓ Add       Xemove       WAV (Microsoft) signed 16 bit PCM 、                                                                                                    | Save in <u>f</u> older: | Ētmp                    |                  |                 |                        |                      | ~  |
| Places       Name       ✓ Modified                                                                                                    | ✓ Browse for ot         | ther folders            |                  |                 |                        |                      |    |
| <ul> <li>Search</li> <li>© cscope.4371</li> <li>Yesterday at 14:30</li> <li>kde-na</li> <li>Yesterday at 14:26</li> <li>kde-root</li> <li>Yesterday at 14:26</li> <li>kde-root</li> <li>Yesterday at 14:26</li> <li>ksocket-na</li> <li>09:20</li> <li>orbit-na</li> <li>Yesterday at 14:32</li> <li>Ssh-CIPQVD3392</li> <li>Yesterday at 14:26</li> <li>v814422</li> <li>Yesterday at 15:45</li> <li>WAV (Microsoft) signed 16 bit PCM ▼</li> </ul>                                                                                                    | 🛃/ tmp/                 |                         |                  |                 |                        | Create Fo <u>l</u> d | er |
|                                                                                                    | <u>P</u> laces          |                         | Name             |                 | ✓ Modifi               | ed                   |    |
| Ima       Ima       Ima       Vesterday at 14:26         Ima       Ima       09:20         Ima       Ima       09:20         Ima       Ima       Vesterday at 14:32         Ima       Ima       Vesterday at 14:32         Ima       Ima       Vesterday at 14:32         Ima       Image: Ssh-CIPQVD3392       Vesterday at 14:26         Image: Vesterday at 14:22       Vesterday at 15:45         Image: Vesterday at 15:45       Image: Vesterday at 15:45         Image: Vesterday at 16:50       Vesterday at 16:50         Image: Vesterday at 16:50       Vesterday at 15:45         Image: Vesterday at 16:50       Vesterday at 16:50         Image: Vesterday at 16:50       Vesterday at 15:45         Image: Vesterday at 16:50       Vesterday at 16:50         Image: Vesterday at 16:50       Vesterday at 16:50         Image: Vesterday at 16:50       Vesterday at 16:50         Image: Vesterday at 16:50       Vesterday at 16:50         Image: Vesterday at 16:50       Vesterday at 16:50         Image: Vesterday at 16:50       Vesterday at 16:50         Image: Vesterday at 16:50       Vesterday at 16:50         Image: Vesterday at 16:50       Vesterday at 16:50         Image: Vesterday at 16:50       Ve                                                                                                    | 🚜 Search                |                         | 🛅 cscope.4371    |                 | Yester                 | day at 14:30         |    |
| Image: Second second seco | 🛞 Recently Us           | ed                      | 🛅 kde-na         |                 | Yester                 | day at 14:26         |    |
| Pesktop                                                                                                    | 🗁 na                    |                         | 🛅 kde-root       |                 | Yester                 | day at 14:26         |    |
| Image: System       Image: System         Image: System       Image: System         Image: Syste                                                                                                    | 🛅 Desktop               |                         | 🛅 ksocket-na     |                 | 09:20                  |                      |    |
| V814422 Vesterday at 15:45 ★ Add                                                                                                    | 👩 File System           |                         | 🛅 orbit-na       |                 | Yester                 | day at 14:32         |    |
| Add<br>▲Add<br>▲Bernove                                                                                                    | 👩 250.1 GB M            | Iedia                   | 🛅 ssh-CIPQVD3392 |                 | Yester                 | day at 14:26         | Ξ  |
| Options                                                                                                    |                         |                         | ₩814422          |                 | Yester                 | day at 15:45         |    |
| Options                                                                                                    |                         |                         |                  |                 |                        |                      | ~  |
|                                                                                                    | ▲dd                     | <b>X</b> <u>R</u> emove |                  |                 | WAV (Microsoft) signed | 16 bit PCM           | •  |
|                                                                                                    |                         |                         |                  | <u>O</u> ptions |                        |                      |    |
| <u>Save</u>                                                                                                    |                         |                         |                  |                 | <u>⊘</u> cancel        | Save                 |    |

#### Figure 2-20. WAV (Microsoft) signed 16 bit PCM

WAV (Microsoft) signed 16 bit PCM

### 2.3.10 Configure the Events Parameters

The **Events** page specifies a remote server that can be used to receive HTTP POST events when actions take place on the board.

1. Click on the Events menu button to open the Events page (Figure 2-21).

Figure 2-21. Events Page

| l re                      |           |      |       |                        |             |      |   |
|---------------------------|-----------|------|-------|------------------------|-------------|------|---|
| 11                        | nforma    | aCas | st En | ablec                  | I Sp        | eake | r |
| Enable Event Generation   |           |      |       | vent Server            |             |      |   |
| Events                    |           |      |       | erver IP Address: 10.0 | 0.250       |      |   |
| Enable Multicast Start Ev | rents:    |      |       | erver Port: 8080       |             |      |   |
| Enable Multicast Stop Ev  | ents:     |      | S     |                        | arse engine |      |   |
| Enable Power On Events    | : •       |      |       |                        |             |      |   |
| Enable 60 Second Hearth   |           |      |       |                        |             |      |   |
| Enable InformaCast Start  |           |      |       |                        |             |      |   |
| Enable InformaCast Stop   | Events:   |      |       |                        |             |      |   |
|                           |           |      |       |                        |             |      |   |
|                           |           |      |       |                        |             |      |   |
|                           |           |      |       |                        |             |      |   |
|                           |           |      |       |                        |             |      |   |
| Save Reboot To            | ggle Help |      |       |                        |             |      |   |
|                           |           |      |       |                        |             |      |   |

- 2. On the Events page, enter values for the parameters indicated in Table 2-11.
- **Note** The question mark icon (?) in the following table shows which web page items will be defined after the **Toggle Help** button is pressed.

| Web Page Item                     | Description                                                                                                    |  |  |  |
|-----------------------------------|----------------------------------------------------------------------------------------------------|--|--|--|
| Enable Event Generation ?         | The device will send HTTP POST events to the specified remote server and port number whenever a certain action takes place. Select an event type below to generate an HTTP POST event.                                                                                                    |  |  |  |
| Events                            |                                                                                                    |  |  |  |
| Enable Multicast Start Events ?   | When selected, the device will report when the device starts playing a multicast audio stream.                                                                                                    |  |  |  |
| Enable Multicast Stop Events ?    | When selected, the device will report when the device stops playing a multicast audio stream.                                                                                                    |  |  |  |
| Enable Power On Events ?          | When selected, the device will report when it boots.                                                                                                    |  |  |  |
| Enable 60 Second Heartbeat ?      | When enabled, the device will report a Heartbeat event every 60 seconds. SIP registration is not required to generate Heartbeat events.                                                                                                    |  |  |  |
| Enable Informacast Start Events 🛜 | When selected, the device will report when a Start event has b received from the Singlewire server.                                                                                                    |  |  |  |
| Enable Informacast Stop Events ?  | When selected, the device will report when a Stop event has been received from the Singlewire server.                                                                                                    |  |  |  |
| Event Server                      |                                                                                                    |  |  |  |
| Server IP Address ?               | The IPv4 address of the event server in dotted decimal notation.                                                                                                    |  |  |  |
| Server Port ?                     | Specify the event server port number. The supported range is 0-<br>65536. Enter up to 5 digits.                                                                                                    |  |  |  |
| Server URL 🛜                      | Generally, the destination URL is the name of the application that receives the events and the string in the HTTP POST command. It can be a script used to parse and process the HTTP POST events. Enter up to 127 characters.                                                                                                    |  |  |  |
| Save                              | Click the <b>Save</b> button to save your configuration settings.                                                                                                    |  |  |  |
| Reboot                            | Click on the <b>Reboot</b> button to reboot the system.                                                                                                    |  |  |  |
| Toggle Help                       | Click on the <b>Toggle Help</b> button to see a short description of some<br>of the web page items. First click on the <b>Toggle Help</b> button, and<br>you will see a question mark (?) appear next to some of the web<br>page items. Move the mouse pointer to hover over a question mark<br>to see a short description of a specific web page item. |  |  |  |

#### 2.3.10.1 Example Packets for Events

The server and port are used to point to the listening server and the 'Remote Event Server URL' is the destination URL (typically the script running on the remote server that's used to parse and process the POST events).

**Note** The XML is URL-encoded before transmission so the following examples are not completely accurate.

Here are example packets for every event:

```
POST xmlparse engine HTTP/1.1
Host: 10.0.3.79
User-Agent: CyberData/1.0.1
Content-Length: 197
Content-Type: application/x-www-form-urlencoded
<?xml version="1.0" encoding="ISO-8859-1"?>
<cyberdata NAME='CyberData Device' MAC='0020f70015b6'>
<event>POWERON</event>
</cyberdata>
POST xmlparse engine HTTP/1.1
Host: 10.0.3.79
User-Agent: CyberData/1.0.1
Content-Length: 199
Content-Type: application/x-www-form-urlencoded
<?xml version="1.0" encoding="ISO-8859-1"?>
<cyberdata NAME='CyberData Device' MAC='0020f70015b6'>
<event>HEARTBEAT</event>
</cyberdata>
POST xmlparse engine HTTP/1.1
Host: 10.0.3.79
User-Agent: CyberData/1.0.1
Content-Length: 196
Content-Type: application/x-www-form-urlencoded
<?xml version="1.0" encoding="ISO-8859-1"?>
<cyberdata NAME='CyberData Device' MAC='0020f70015b6'>
<event>BUTTON</event>
</cyberdata>
POST xmlparse engine HTTP/1.1
Host: 10.0.3.79
User-Agent: CyberData/1.0.1
Content-Length: 201
Content-Type: application/x-www-form-urlencoded
<?xml version="1.0" encoding="ISO-8859-1"?>
<cyberdata NAME='CyberData Device' MAC='0020f70015b6'>
<event>CALL ACTIVE</event>
</cyberdata>
POST xmlparse_engine HTTP/1.1
Host: 10.0.3.79
```

```
User-Agent: CyberData/1.0.1
Content-Length: 205
Content-Type: application/x-www-form-urlencoded
<?xml version="1.0" encoding="ISO-8859-1"?>
<cyberdata NAME='CyberData Device' MAC='0020f70015b6'>
<event>CALL TERMINATED</event>
</cyberdata>
POST xmlparse engine HTTP/1.1
Host: 10.0.3.79
User-Agent: CyberData/1.0.1
Content-Length: 197
Content-Type: application/x-www-form-urlencoded
<?xml version="1.0" encoding="ISO-8859-1"?>
<cyberdata NAME='CyberData Device' MAC='0020f70015b6'>
<event>RINGING</event>
</cyberdata>
POST xmlparse engine HTTP/1.1
Host: 10.0.3.79
User-Agent: CyberData/1.0.1
Content-Length: 234
Content-Type: application/x-www-form-urlencoded
<?xml version="1.0" encoding="ISO-8859-1"?>
<cyberdata NAME='CyberData Device' MAC='0020f70015b6'>
<event>MULTICAST START
<index>8</index>
</cyberdata>
POST xmlparse engine HTTP/1.1
Host: 10.0.3.79
User-Agent: CyberData/1.0.1
Content-Length: 233
Content-Type: application/x-www-form-urlencoded
<?xml version="1.0" encoding="ISO-8859-1"?>
<cyberdata NAME='CyberData Device' MAC='0020f70015b6'>
<event>MULTICAST STOP</event>
<index>8</index>
</cyberdata>
POST xmlparse engine HTTP/1.1
Host: 10.0.3.79
User-Agent: CyberData/1.0.1
Content-Length: 234
Content-Type: application/x-www-form-urlencoded
<?xml version="1.0" encoding="ISO-8859-1"?>
<cyberdata NAME='CyberData Device' MAC='0020f70015b6'>
<event>RELAY_ACTIVATED</event>
</cyberdata>
POST xmlparse engine HTTP/1.1
Host: 10.0.3.79
```

```
User-Agent: CyberData/1.0.1
Content-Length: 234
Content-Type: application/x-www-form-urlencoded
<?xml version="1.0" encoding="ISO-8859-1"?>
<cyberdata NAME='CyberData Device' MAC='0020f70015b6'>
<event>RELAY_DEACTIVATED</event>
</cyberdata>
```

```
POST xmlparse_engine HTTP/1.1
Host: 10.0.3.79
User-Agent: CyberData/1.0.1
Content-Length: 234
Content-Type: application/x-www-form-urlencoded
<?xml version="1.0" encoding="ISO-8859-1"?>
<cyberdata NAME='CyberData Device' MAC='0020f70015b6'>
<event>NIGHTRINGING</event>
</cyberdata>
```

### 2.3.11 Configure the Autoprovisioning Parameters

Autoprovisioning can be used to automatically configure your device. The autoprovisioning file is an xml file with the device configuration. Values found in this file will override values stored in on-board memory.

Note By default, the device will try to set up its configuration with autoprovisioning.

1. Click the Autoprov menu button to open the Autoprovisioning page. See Figure 2-22.

Figure 2-22. Autoprovisioning Page

| Home                                 | Device                                       | Network              | SSL                 | Multicast              | Audiofiles            | Events               | Autoprov                   | Firmware     |
|--------------------------------------|----------------------------------------------|----------------------|---------------------|------------------------|-----------------------|----------------------|----------------------------|--------------|
|                                      |                                              |                      | •                   | . –                    |                       |                      |                            |              |
|                                      | Into                                         | rma                  | Cas                 | t Ena                  | abled                 | d Spe                | eake                       | r            |
| Enable Autoprov                      | isioning:                                    | 2                    |                     |                        |                       |                      |                            |              |
| Autoprovisioning                     | g Server:                                    |                      |                     |                        |                       |                      |                            |              |
| Autoprovisioning                     | g Filename:                                  |                      |                     |                        |                       |                      |                            |              |
| Use tftp:                            |                                              |                      |                     |                        |                       |                      |                            |              |
| Verify Server Cer                    | tificate                                     |                      |                     |                        |                       |                      |                            |              |
| Username:                            |                                              |                      |                     |                        |                       |                      |                            |              |
| Password:                            | n autoundato (in mi                          | nutari) 0            |                     |                        |                       |                      |                            |              |
| Autoprovisioning<br>Autoprovision at | g autoupdate (in mi                          | nutes): 0            |                     |                        |                       |                      |                            |              |
|                                      | hen idle (in minutes                         | > 10): 0             |                     |                        |                       |                      |                            |              |
|                                      |                                              | 107.0                |                     |                        |                       |                      |                            |              |
| See the manual to                    | learn how to use au                          | toprovisioning to c  | onfigure your devi  | ce.                    |                       |                      |                            |              |
| Autoprovisioning I                   | happens on boot.                             |                      |                     |                        |                       |                      |                            |              |
| The device will firs                 | st look for a configure                      | ed server address a  | and filename.       |                        |                       |                      |                            |              |
| lf these haven't be                  | een configured, it will                      | look for an autopro  | ovisioning server i | n your list of DHCP op | tions and try to down | load '0020f70420eb.x | ml' and if this fails, '00 | 0000cd.xml'. |
|                                      |                                              |                      |                     |                        |                       |                      |                            |              |
| Save Rebo                            | ot Toggle Help                               |                      |                     |                        |                       |                      |                            |              |
|                                      |                                              |                      |                     |                        |                       |                      |                            |              |
|                                      |                                              |                      |                     |                        |                       |                      |                            |              |
| Download Temp                        | plate                                        |                      |                     |                        |                       |                      |                            |              |
|                                      | _                                            |                      |                     |                        |                       |                      |                            |              |
| Autoprovision                        | ina loa                                      |                      |                     |                        |                       |                      |                            |              |
|                                      |                                              |                      | -                   |                        |                       |                      |                            |              |
|                                      | 09:20 Autoprovd: no<br>09:21 Autoprovisionii |                      | Exiting             |                        |                       |                      |                            |              |
| 2019-06-24 17:0                      | 09:21 Autoprov found                         | d server='https://10 |                     |                        |                       |                      |                            |              |
|                                      | 09:21 Autoprov looki<br>09:21 Autoprov not v |                      |                     | 0420eb.xml             |                       |                      |                            |              |
|                                      | 09:21 Autoprov: dow                          |                      | lincate             |                        |                       |                      |                            |              |
| 2019-06-24 17:0                      | 09:21 Autoprov looki                         | ng for 000000cd.xn   |                     |                        |                       |                      |                            |              |
|                                      | 09:21 Autoprov looki<br>09:21 Autoprov not v |                      |                     | Dcd.xml                |                       |                      |                            |              |
|                                      |                                              |                      | moare               |                        |                       |                      |                            |              |
| 2019-06-24 17:0                      | 09:22 Autoprov: dow                          | nload failed         |                     |                        |                       |                      |                            |              |

- 2. On the **Autoprovisioning** page, you may enter values for the parameters indicated in Table 2-12.
- **Note** The question mark icon (?) in the following table shows which web page items will be defined after the **Toggle Help** button is pressed.

| Web Page Item                                  | Description                                                                                                    |  |  |  |  |  |
|------------------------------------------------|----------------------------------------------------------------------------------------------------|--|--|--|--|--|
| Enable Autoprovisioning ?                      | The device will automatically fetch a configuration file, also known as the 'autoprovisioning file', based on the configured settings below.                                                                                                    |  |  |  |  |  |
| Autoprovisioning Server ?                      | Enter the IPv4 address of the provisioning server in dotted decimal notation.                                                                                                    |  |  |  |  |  |
| Autoprovisioning Filename ?                    | The autoprovisioning filename is the configuration filename. The default autoprovisioning filename is in the format of <b><mac address="">.xml</mac></b> .                                                                                                    |  |  |  |  |  |
|                                                | Supported filename extensions are .txt, and .xml. The current filename is denoted by an asterisk at the bottom of the <b>Autoprovisioning Page</b> . Enter up to 256 characters.                                                                                                    |  |  |  |  |  |
|                                                | A file may have any name with an xml extension. If a file name is entered, the device will look for the specified file name, and only that file.                                                                                                    |  |  |  |  |  |
| Use tftp ?                                     | The device will use TFTP (instead of http) to download autoprovisioning files.                                                                                                    |  |  |  |  |  |
| Verify Server Certificate ?                    | When using ssl to download autoprovisioning files, reject connections where the server address doesn't match the server certificate's common name.                                                                                                    |  |  |  |  |  |
| Username ?                                     | The username used to authenticate with an autoprovisioning server. Leave this field blank to disable authentication.                                                                                                    |  |  |  |  |  |
| Password ?                                     | The password used to authenticate with an autoprovisioning server. Leave this field blank to disable authentication.                                                                                                    |  |  |  |  |  |
| Autoprovisioning Autoupdate<br>(in minutes) ?  | The reoccurring time (in minutes) the device will wait before checking for new autoprovisioning files. Enter up to 6 digits. A value of 0 will disable this option.                                                                                                    |  |  |  |  |  |
| Autoprovision at time (HHMMSS) ?               | The time of day the device will check for a new autoprovisioning file. The time must<br>be 6 characters in length and in HHMMSS format. An empty value will disable this<br>option.                                                                                                    |  |  |  |  |  |
| Autoprovision when idle<br>(in minutes > 10) ? | The idle time (in minutes greater than 10) after which the device will check for a new autoprovisioning file. Enter up to 6 digits. A value of 0 will disable this option.                                                                                                    |  |  |  |  |  |
| Save                                           | Click the <b>Save</b> button to save your configuration settings.                                                                                                    |  |  |  |  |  |
| Reboot                                         | Click on the <b>Reboot</b> button to reboot the system.                                                                                                    |  |  |  |  |  |
| Toggle Help                                    | Click on the <b>Toggle Help</b> button to see a short description of some of the web page items. First click on the <b>Toggle Help</b> button, and you will see a question mark (?) appear next to some of the web page items. Move the mouse pointer to hover over a question mark to see a short description of a specific web page item. |  |  |  |  |  |
| Download Template                              | Press the <b>Download Template</b> button to create an autoprovisioning file for the device. See Section 2.3.11.3, "Download Template Button"                                                                                                    |  |  |  |  |  |
| Autoprovisioning log                           | The autoprovisioning log provides information about the latest autoprovisioning attempt (i.e. dhcp options and server accessed and files parsed or not found).                                                                                                    |  |  |  |  |  |

#### Table 2-12. Autoprovisioning Page Parameters

Note You must click on the Save button for the changes to take effect.

#### 2.3.11.1 Autoprovisioning

On boot, the device will look for an autoprovisioning server configured on the Autoprovisioning Page or specified as a DHCP option. When it finds a server, it will try to download the following (in order of preference):

- 1. The file configured on the autoprovisioning page.
- 2. A file named according to it's mac address (for example: 0020f7350058.xml).
- 3. The file 000000cd.xml

The file can be hosted using a standard web server (like apache, IIS, or nginx), and the device can download over SSL. The file server can be an ipv4 address in dotted decimal notation or a fully qualified domain name.

By default, the device will get its autoprovisioning server from the DHCP options. See Section 2.3.11.2, "Sample dhcpd.conf" for an example of how to configure dhcpd to offer autoprovisioning server addresses. If multiple options are set, the device will attempt to download autoprovisioning files from every server.

The DHCP option determines the protocol used to download the autoprovisioning file. The device looks for DHCP options in the following order:

- 1. Option 43 a FQDN or an IP address to an http server
- 2. Option 72 an IP address to an http server
- 3. Option 150 an IP address to a tftp server
- 4. Option 66 an IP address to a tftp server or if the entry starts with 'http', a FQDN to a http server.

You can download an autoprovisioning template file from the Autoprovisioning Page using the **Download Template** button (see Table 2-12). This file contains every configuration option that can be set on the board.

Autoprovisioning files can contain the whole configuration or a subset of this file. The first autoprovisioning file can also contain links to other autoprovisioning files.

The <MiscSettings> section contains some examples of additional autoprovisioning files:

| <mi< th=""><th>scSettings&gt;</th></mi<>                               | scSettings>                                            |
|------------------------------------------------------------------------|--------------------------------------------------------|
|                                                                        | <devicename>CyberData VoIP Device</devicename>         |
| </td <td><autoprovfile>common.xml</autoprovfile>&gt;</td>              | <autoprovfile>common.xml</autoprovfile> >              |
| </td <td><autoprovfile>sip_reg[macaddress].xml</autoprovfile>&gt;</td> | <autoprovfile>sip_reg[macaddress].xml</autoprovfile> > |
| </td <td><autoprovfile>audio[macaddress]</autoprovfile>&gt;</td>       | <autoprovfile>audio[macaddress]</autoprovfile> >       |
| </td <td><autoprovfile>device[macaddress].xml</autoprovfile>&gt;</td>  | <autoprovfile>device[macaddress].xml</autoprovfile> >  |
| <td>liscSettings&gt;</td>                                              | liscSettings>                                          |

After downloading the first autoprovisioning file, the device will step through up to twenty additional <AutoprovFile> entries and try to download these files from the same server.

When the device finds a filename with the string **[macaddress**], it will replace this string with the mac address.

As an example, the user has configured option 43 on their DHCP server to "http://example.com," and on their server, they have a file named **0020f7123456.xml** (the same as the mac address of the device).

The file 0020f7123456.xml contains:

1. The device will first set it's name to 'Newname'.

- 2. It will try to download http://example.com/common.xml.
- 3. It will try to download http://example.com/sip\_reg0020f7123456.xml.
- 4. It will try to download http://example.com/audio0020f7123456.
- 5. It will try to download http://example.com/device.xml.

The device is reconfigured every time it downloads a new file so if two files configure the same option the last one will be the one that is saved.

It is possible to autoprovision autoprovisioning values (for example, to disable autoprovisioning or to configure a time to check for new files).

Checking for New Autoprovisioning files on boot but it can be configured to also check after a periodic delay, when idle, or at a specified time. When one of these options is set, the device will download its autoprovisioning files again, and if it finds any differences from the files it downloaded on boot, it will force a reboot and reconfigure.

The Autoprovisioning Filename The autoprovisioning filename can contain a file, a file path, or a directory.

| Autoprovisioning<br>Filename | Autoprovisioning<br>Server | File Downloaded                             |
|------------------------------|----------------------------|---------------------------------------------|
| config.xml                   | 10.0.1.3                   | 10.0.1.3/config.xml                         |
| /path/to/config.xml          | 10.0.1.3                   | 10.0.1.3/path/to/config.xml                 |
| subdirectory/path/           | 10.0.1.3                   | 10.0.1.3/subdirectory/path/0020f7020002.xml |

#### Table 2-13. Autoprovisioning File Name

TFTP options may not support subdirectories. If a directory is set in the filename field, firmware and audio files will also be downloaded from this subdirectory.

If the filename ends with a forward slash "/," the device will treat it as a subdirectory.

For example:

The autoprovisioning server is set to "https://www.example.com"

The autoprovisioning filename is set to "cyberdata/"

On boot, the device will try to download:

https://www.example.com/cyberdata/0020f7123456.xml

...and if this fails:

https://www.example.com/cyberdata/000000cd.xml

Audio files and firmware files will also add "cyberdata" to the URL before downloading.

#### Autoprovisioning <FirmwareSettings>

```
Firmware Updates <FirmwareFile>505-uImage-ceilingspeaker</FirmwareFile>
<FirmwareServer>10.0.1.3</FirmwareServer>
<OutdoorIntercom30>firmware_file_v9.3.0</OutdoorIntercom30>
<OutdoorIntercom31>firmware_file_v10.3.0</OutdoorIntercom31>
<CallButton31>firmware_file_v10.3.0</CallButton31>
</FirmwareSettings>
```

In the <FirmwareSettings> section, the <FirmwareServer> element can be used to specify a different server for hosting firmware files. When this element is not available, the device will try to download the file from the autoprovisioning server.

The device will use the filename to determine when to autoprovision firmware updates. The default configuration is blank, so the first time you set a value in your autoprovisioning file, it may force a firmware update even if the firmware version has not changed.

The <FirmwareFile> name can contain path elements (i.e. /path/to/firmware/10.3.0-uImage-[device\_file\_name]).

The device also supports product strings for downloading firmware. If the <FirmwareFile> option is not set, the device will look for its particular product string for a firmware filename. In this way, a generic autoprovisioning file can specify unique firmware for a range of products.

The list of valid product strings:

<ProductString>CallButton31</ProductString> <ProductString>EmergencyIntercom31</ProductString> <ProductString>IndoorIntercom31SW</ProductString> <ProductString>IndoorIntercom31SW</ProductString> <ProductString>IndoorKeypad31</ProductString> <ProductString>OfficeRinger31</ProductString> <ProductString>OfficeRinger31SW</ProductString> <ProductString>OfficeRinger31SW</ProductString> <ProductString>OutdoorIntercom31SW</ProductString> <ProductString>OutdoorIntercom31</ProductString> <ProductString>OutdoorIntercom31</ProductString> <ProductString>OutdoorIntercom31SW</ProductString> <ProductString>OutdoorKeypad31</ProductString> <ProductString>OutdoorKeypad31</ProductString> <ProductString>Strobe31</ProductString> <ProductString>Strobe31</ProductString></productString></productString> Autoprovisioning He Example 1

Dning Here's a simple example using four autoprovisioning files to configure two devices:

We boot up two devices with mac addresses 00:20:f7:02:00:01 and 00:20:f7:02:00:02 (Device1 and Device2).

The devices are set to use DHCP and that server provides an autoprovisioning server address with option 43. The address is "https://autoprovtest.server.net." The files on this server are as follows:

#### 00000cd.xml

```
<MiscSettings>
<DeviceName>CyberData Autoprovisioned</DeviceName>
<AutoprovFile>sip_common.xml</AutoprovFile>
<AutoprovFile>sip_[macaddress].xml</AutoprovFile>
</MiscSettings>
```

#### sip\_common.xml

```
<SIPSettings>
<SIPServer>10.0.0.253</SIPServer>
<RemoteSIPPort>5060</RemoteSIPPort>
</SIPSettings>
```

#### sip\_0020f7020001.xml

```
<SIPSettings>
<SIPUserID>198</SIPUserID>
<SIPAuthPassword>ext198</SIPAuthPassword>
<DialoutExtension0>204</DialoutExtension0>
</SIPSettings>
```

#### sip\_0020f7020002.xml

```
<SIPSettings>
<SIPUserID>500</SIPUserID>
<SIPAuthPassword>ext500</SIPAuthPassword>
<DialoutExtension0>555</DialoutExtension0>
</SIPSettings>
```

On boot, Device1 tries to fetch the file **0020f7023614.xml** from "https://autoprovtest.server.net". This file is not available, so device1 then tries to fetch the file **000000cd.xml**. This file exists, and Device1 parses the three elements.

- 1. Device1 changes its device name to CyberData Autoprovisioned.
- Device1 finds an AutoprovFile element containing the filename sip\_common.xml. The device downloads sip\_common.xml from "https://autoprovtest.server.net," and imports this configuration, setting the sip server to 10.0.0.253 and the remote port to 5060.3.
- 3. Device1 finds another AutoprovFile element containing the filename sip\_[macaddress].xml. The device replaces the [macaddress] with its own mac address value creating sip\_0020f7020001.xml, downloads this file from "https://autoprovtest.server.net," and imports this configuration. This sets the user ID to 198, the password to ext198, and the dialout extension to 204. Device1 is now finished with autoprovisioning.

Device2 goes through the same steps by setting its device name to **CyberData Autoprovisioned**, its SIP server to **10.0.0.253**, and its port to **5060**. When Device2 "sees" **sip\_[macaddress].xml**, Device2 replaces it with its own mac address and downloads **sip\_0020f7020002.xml** from "https://autoprovtest.server.net." Device2 sets the SIP User ID to **500**, the password to **ext500**, and the dialout extension to **555**.

Autoprovisioning Here is another example of setting up your autoprovisioning files: Example 2

We boot up two devices with mac addresses **00:20:f7:02:00:01** and **00:20:f7:02:00:02** (Device1 and Device2) and boot them on a network with a DHCP server configured with an autoprovisioning server at **10.0.1.3** on option **150**. Our TFTP server has three files:

#### 0020f7020001.xml

```
<MiscSettings>
<AutoprovFile>common_settings.xml</AutoprovFile>
</MiscSettings>
<SIPSettings>
<SIPUserID>198</SIPUserID>
<SIPAuthPassword>ext198</SIPAuthPassword>
<DialoutExtension0>204</DialoutExtension0>
</SIPSettings>
```

#### 0020f7020002.xml

```
<MiscSettings>
<AutoprovFile>common_settings.xml</AutoprovFile>
</MiscSettings>
<SIPSettings>
<SIPUserID>500</SIPUserID>
<SIPAuthPassword>ext500</SIPAuthPassword>
<DialoutExtension0>555</DialoutExtension0>
</SIPSettings>
```

#### common\_settings.xml

```
<MiscSettings>
<DeviceName>CyberData Autoprovisioned</DeviceName>
</MiscSettings>
<SIPSettings> <SIPServer>10.0.0.253</SIPServer>
<RemoteSIPPort>5060</RemoteSIPPort>
</SIPSettings>
```

1. On boot, Device1 downloads **0020f7020001.xml** from **10.0.1.3** and imports these values. The SIP User ID is **198**, the password is **ext198**, and the dialout extension is **204**.

2. Device1 then gets the filename **common\_settings.xml** from the AutoprovFile element and downloads this file from the TFTP server at **10.0.1.3**. and imports these settings. The device name is set to **CyberData Autoprovisioned**, the SIP server is set to **10.0.0.253**, and the port is set to **5060**.

Device2 does the same except it downloads **0020f7020002.xml** on boot and imports these values instead. The Sip User ID is **500**, password is **ext500**, and dialout extension is **555**. Device2 then downloads the **common\_settings.xml** file and imports those values. The device name is set to **CyberData Autoprovisioned**, the SIP server is set to **10.0.253**, and the port is set to **5060**.

XML Files XML files can contain <AutoprovFile> elements. If multiple DHCP options are specified, the device will try to download autoprovisioning files from each in turn. The device will only look for <AutoprovFile> elements in the first file downloaded from each server. You can specify up to 20 <AutoprovFile> elements in the first autoprovisioning file.

There are numerous ways to change an element of the **configuration(xml)** file. Using **sip ext** as an example, the extension can be changed:

Within the device-specific xml, i.e. **[macaddress].xml**, via the AutoprovFile element:<SIPSettings>/<SIPExt>

From the device specific xml, a pointer to a sip\_common file

From the device specific xml, a pointer to the device specific sip\_[macaddress].xml

From the common file, a pointer to sip\_common.xml

From the common file, a pointer to the device specific (sip\_[macaddress].xml)

Audio Files Audio files are stored in non-volatile memory and an autoprovisioned audio file will only have to be downloaded once for each device. Loading many audio files to the device from the web page could cause it to appear unresponsive. If this happens, wait until the transfer is complete and then refresh the page.

The device uses the file name to determine when to download a new audio file. This means that if you used autoprovisioning to upload a file and then changed the contents of this file at the TFTP server, the device will not recognize that the file has changed (because the file name is the same).

Since audio files are stored in non-volatile memory, if autoprovisioning is disabled after they have been loaded to the board, the audio file settings will not change. You can force a change to the audio files on the board by clicking **Restore Default** on the **Audio** page or by changing the autoprovisioning file with "**default**" set as the file name.

#### 2.3.11.2 Sample dhcpd.conf

```
#
# Sample configuration file for ISC dhcpd for Debian
#
ddns-update-style none;
option domain-name "voiplab";
option domain-name-servers 10.0.0.252;
option option-150 code 150 = ip-address;
option ntp-servers north-america.pool.ntp.org;
option space VendorInfo;
option VendorInfo.text code 10 = { text };
authoritative;
log-facility local7;
subnet 10.0.0.0 netmask 255.0.0.0 {
    max-lease-time 3600;
   default-lease-time 3600;
   option routers
                                   10.0.0.1;
    option subnet-mask
                                   255.0.0.0;
                                   "voiplab";
   option domain-name
    option domain-name-servers
                                   10.0.0.252;
    option time-offset
                                   -8;
                                                   # Pacific Standard Time
                                                                      # OPTION 72
#
     option www-server
                                    99.99.99.99;
                                      "10.0.1.52";
                                                                      # OPTION 66
#
     option tftp-server-name
#
      option tftp-server-name
                                     "http://test.cyberdata.net";
                                                                     # OPTION 66
                                                                      # OPTION 150
#
      option option-150
                                      10.0.0.252;
# These two lines are needed for option 43
     vendor-option-space VendorInfo;
                                                                      # OPTION 43
#
#
     option VendorInfo.text "http://test.cyberdata.net";
                                                                     # OPTION 43
```

range 10.10.0.1 10.10.2.1; }

#### 2.3.11.3 Download Template Button

The **Download Template** button allows the user to generate, download, edit, and then store an autoprovisioning template on the server that serves the autoprovisioning files for devices.

To generate an autoprovisioning template directly from the device, complete the following steps:

- 1. On the Autoprovisioning page, click on the Download Template button.
- 2. You will see a window prompting you to save a configuration file (**.xml**) to a location on your computer (Figure 2-23). The configuration file is the basis for the default configuration settings for your unit).
- 3. Choose a location to save the configuration file and click on OK. See Figure 2-23.

| 😉 Ope                  | ning 0020f702bf18.xml                     | ↑ □ × |
|------------------------|-------------------------------------------|-------|
| You have chosen to     | open:                                     |       |
| 0020f702bf1            | 8.xml                                     |       |
|                        | document (11.3 KB)                        |       |
| from: https://1        | 0.10.1.50                                 |       |
| What should Fire       | efox do with this file?                   |       |
| Open with              | Text Editor (default)                     | -     |
| ○ <u>S</u> ave File    |                                           |       |
| 🗌 Do this <u>a</u> ute | omatically for files like this from now o | on.   |
|                        |                                           |       |
|                        | Cancel                                    | ОК    |

Figure 2-23. Configuration File

- 4. At this point, you can open and edit the autoprovisioning template to change the configuration settings in the template for the unit.
- 5. You can then upload the autoprovisioning file to a TFTP or HTTP server where the file can be loaded onto other devices.

### 2.4 Upgrade the Firmware and Reboot the InformaCast Enabled Ceiling Speaker

### 2.4.1 Downloading the Firmware

To download the firmware to your computer:

- 1. Download the latest firmware file from the **Downloads** tab at the following webpage: <u>http://www.cyberdata.net/products/011505/</u>
- 2. Unzip the firmware version file. This file may contain the following:
- Firmware file
- Release notes
- 3. Log in to the InformaCast Enabled Ceiling Speaker home page as instructed in Section 2.3.4, "Log in to the Configuration Home Page".
- 4. Click on the Firmware menu button to open the Firmware page. See Figure 2-24.

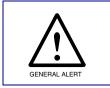

#### Caution

*Equipment Hazard*: CyberData strongly recommends that you first reboot the device before attempting to upgrade the firmware of the device. See Section 2.4.2, "Reboot the Device".

#### Figure 2-24. Firmware Page

| Ir                | nforma     | Cast | Engl |         |       |   |
|-------------------|------------|------|------|---------|-------|---|
|                   |            |      | Ena  | oled Si | beake | r |
| Browse No file of | hosen      |      |      |         |       |   |
| Upload Progr      | ess        |      |      |         |       |   |
| Upload Post F     | Processing |      |      |         |       |   |
| Status Messa      | ges        |      |      |         |       |   |

5. Click on the Browse button, and then navigate to the location of the firmware file.

6. Select the firmware file. This reveals the **Upload** button (Figure 2-25).

| Figure | 2-25. | Upload | Button |
|--------|-------|--------|--------|
|--------|-------|--------|--------|

| Home                         | Device                                                                                                    | Network  | SSL | Multicast   | Audiofiles           | Events | Autoprov     | Firmware |
|------------------------------|----------------------------------------------------------------------------------------------------|----------|-----|-------------|----------------------|--------|--------------|----------|
|                              | Info                                                                                                    | rma      | Cas | t En        | ablec                | Sn     | eake         | r        |
| Browse                       |                                                                                                    | ma       | Cuc |             |                      |        | canci        |          |
| Upload P                     | rogress                                                                                                    |          |     |             |                      |        |              |          |
| Upload P                     | ost Process                                                                                                    | sing     |     |             |                      |        |              |          |
|                              |                                                                                                    |          |     |             |                      |        |              |          |
| Status Me<br>Socket connecte | The second second second second second second second second second second second second second second second se |          |     |             |                      |        |              |          |
|                              |                                                                                                    |          |     |             |                      |        |              |          |
| oad button                   | Status N                                                                                                    | lessages | Un  | load Post P | r <b>ocessing</b> ba | r Upl  | oad Progress | s bar    |

- 7. Click on the **Upload** button. After selecting the **Upload** button, you will see the progress of the upload in the **Upload Progress** bar.
- 8. When the upload is complete, you will see the words Upload finished under Status Messages.
- 9. At this point, you will see the progress of the upload's post processing in the **Upload Post Processing** bar.
- **Note** Do not reboot the device before the upgrading process is complete.
- 10. When the process is complete, you will see the words **SWUPDATE Successful** under **Status Messages**.
- 11. The device will reboot automatically.
- 12. The **Home** page will display the version number of the firmware and indicate which boot partition is active.

#### Table 2-14 shows the web page items on the **Firmware** page.

| Web Page Item          | Description                                                                                                    |  |  |  |  |
|------------------------|----------------------------------------------------------------------------------------------------|--|--|--|--|
| Browse                 | Use the <b>Browse</b> button to navigate to the location of the Intercom firmware file that you want to upload. |  |  |  |  |
| Upload                 | Click on the <b>Upload</b> button to automatically upload the selected firmware and reboot the system.          |  |  |  |  |
|                        | Note: This button only appears after the user has selected a firmware file.                                     |  |  |  |  |
| Upload progress        | Status bar indicates the progress in uploading the file.                                                        |  |  |  |  |
| Upload Post Processing | Status bar indicates the progress of the software installation.                                                 |  |  |  |  |
| Status Messages        | Messages relevant to the firmware update process appear here.                                                   |  |  |  |  |

#### Table 2-14. Firmware Page Parameters

### 2.4.2 Reboot the Device

To reboot a InformaCast Enabled Ceiling Speaker, log in to the web page as instructed in Section 2.3.4, "Log in to the Configuration Home Page".

1. Click on the **Reboot** button on the **Home** page (Figure 2-26). A normal restart will occur.

Figure 2-26. Home Page

| Home                                                                                                 | Device Network                                                              | SSL                                                                                                    | Multicast Audi               | iofiles Events     | Autoprov    | Firmware |
|----------------------------------------------------------------------------------------------------|-----------------------------------------------------------------------------|----------------------------------------------------------------------------------------------------|------------------------------|--------------------|-------------|----------|
| l.                                                                                                   | nforma                                                                      | Cast                                                                                                    | Enah                         | led Sn             | eake        | r        |
|                                                                                                    |                                                                             | ioust                                                                                                    |                              |                    | Cunc        |          |
| Current Status                                                                                       | S                                                                           | Admin Se                                                                                                    | ttings                       | Impor              | t Settings  |          |
| Serial Number:<br>Mac Address:<br>Firmware Version:<br>Partition 2:<br>Partition 3:<br>Booting From: | 505000001<br>00:20:f7:04:20:eb<br>v1.0.1<br>v1.0.1<br>v1.0.1<br>partition 2 | Username:<br>Password:<br>Confirm Passwo                                                                                 | admin<br>•••••<br>•rd: ••••• | Browse<br>Import C |             |          |
| Boot From Other Partiti                                                                              | on                                                                          | Singlewir                                                                                                    | e Status                     | Expo               | rt Settings |          |
| IP Addressing:<br>IP Address:<br>Subnet Mask:<br>Default Gateway:<br>DNS Server 1:<br>DNS Server 2:  | DHCP<br>10.10.1.228<br>255.0.0<br>10.0.0.1<br>10.0.1.56                     | Boot Time:<br>Current Time:<br>IC Servers:<br>Configuration Fi<br>B'casts Accepte<br>B'casts Rejectec<br>B'casts Active: | 1: 0                         | Export C           | Config      |          |
| Multicast Volume:                                                                                    | 4                                                                           | B casts Active.                                                                                                    | 0                            |                    |             |          |
| Event Reporting:                                                                                     | Disabled                                                                    | Save Rebo                                                                                                    | ot Toggle Help               |                    |             |          |

Reboot

# 2.5 Command Interface

Some functions on the device can be activated using simple POST commands to the web interface. The examples in Table 2-15 use the free unix utility, **wget**, but any program that can send http POST commands to the device should work.

## 2.5.1 Command Interface Post Commands

**Note** These commands require an authenticated session (a valid username and password to work).

| Device Action                                                                                                    | HTTP Post Command <sup>a</sup>                                                                                                    |  |  |  |  |
|----------------------------------------------------------------------------------------------------|----------------------------------------------------------------------------------------------------|--|--|--|--|
| Reboot                                                                                                    | wgetuser adminpassword adminauth-no-challengequiet -<br>O /dev/nullno-check-certificate "https://10.10.1.154/command"<br>post-data "request=reboot"           |  |  |  |  |
| Test Audio                                                                                                    | wgetuser adminpassword adminauth-no-challengequiet -<br>O /dev/nullno-check-certificate "https://10.10.1.154/command"<br>post-data "request=test_audio"       |  |  |  |  |
| Speak IP Address                                                                                                    | wgetuser adminpassword adminauth-no-challengequiet -<br>O /dev/nullno-check-certificate "https://10.10.1.154/command"<br>post-data "request=speak_ip_address" |  |  |  |  |
| Play the "0" audio file                                                                                                    | wgetuser adminpassword adminauth-no-challengeno-<br>check-certificate "https://10.10.1.138/audiofiles/"quiet -O<br>/dev/nullpost-data "0=Play"                |  |  |  |  |
| Play the "1" audio file                                                                                                    | wgetuser adminpassword adminauth-no-challengeno-<br>check-certificate "https://10.10.1.138/audiofiles/"quiet -O<br>/dev/nullpost-data "1=Play"                |  |  |  |  |
| Play the "2" audio file                                                                                                    | wgetuser adminpassword adminauth-no-challengeno-<br>check-certificate "https://10.10.1.138/audiofiles/"quiet -O<br>/dev/nullpost-data "2=Play"                |  |  |  |  |
| Play the "3" audio file                                                                                                    | wgetuser adminpassword adminauth-no-challengeno-<br>check-certificate "https://10.10.1.138/audiofiles/"quiet -O<br>/dev/nullpost-data "3=Play"                |  |  |  |  |
| Play the "4" audio file                                                                                                    | wgetuser adminpassword adminauth-no-challengeno-<br>check-certificate "https://10.10.1.138/audiofiles/"quiet -O<br>/dev/nullpost-data "4=Play"                |  |  |  |  |
| ay the "5" audio file wgetuser adminpassword adminauth-no-challer<br>check-certificate "https://10.10.1.138/audiofiles/"qui<br>/dev/nullpost-data "5=Play" |                                                                                                    |  |  |  |  |
| Play the "6" audio file                                                                                                    | wgetuser adminpassword adminauth-no-challengeno-<br>check-certificate "https://10.10.1.138/audiofiles/"quiet -O<br>/dev/nullpost-data "6=Play"                |  |  |  |  |
| Play the "7" audio file                                                                                                    | wgetuser adminpassword adminauth-no-challengeno-<br>check-certificate "https://10.10.1.138/audiofiles/"quiet -O<br>/dev/nullpost-data "7=Play"                |  |  |  |  |

#### Table 2-15. Command Interface Post Commands

| Device Action                            | HTTP Post Command <sup>a</sup>                                                                                                    |  |  |  |  |
|------------------------------------------|----------------------------------------------------------------------------------------------------|--|--|--|--|
| Play the "8" audio file                  | wgetuser adminpassword adminauth-no-challengeno-<br>check-certificate "https://10.10.1.138/audiofiles/"quiet -O<br>/dev/nullpost-data "8=Play"                   |  |  |  |  |
| Play the "9" audio file                  | wgetuser adminpassword adminauth-no-challengeno-<br>check-certificate "https://10.10.1.138/audiofiles/"quiet -O<br>/dev/nullpost-data "9=Play"                   |  |  |  |  |
| Play the "Dot" audio file                | wgetuser adminpassword adminauth-no-challengeno-<br>check-certificate "https://10.10.1.138/audiofiles/"quiet -O<br>/dev/nullpost-data "d=Play"                   |  |  |  |  |
| Play the Audio Test                      | wgetuser adminpassword adminauth-no-challengeno-<br>check-certificate "https://10.10.1.138/audiofiles/"quiet -O<br>/dev/nullpost-data "audiotest=Play"           |  |  |  |  |
| Play the "Page Tone" audio file          | wgetuser adminpassword adminauth-no-challengeno-<br>check-certificate "https://10.10.1.138/audiofiles/"quiet -O<br>/dev/nullpost-data "pagetone=Play"            |  |  |  |  |
| Play the "Your IP Address Is" audio file | wgetuser adminpassword adminauth-no-challengeno-<br>check-certificate "https://10.10.1.138/audiofiles/"quiet -O<br>/dev/nullpost-data "youripaddressis=Play"     |  |  |  |  |
| Play the "Rebooting" audio file          | wgetuser adminpassword adminauth-no-challengeno-<br>check-certificate "https://10.10.1.138/audiofiles/"quiet -O<br>/dev/nullpost-data "rebooting=Play"           |  |  |  |  |
| Play the "Restoring Default" audio file  | wgetuser adminpassword adminauth-no-challengeno-<br>check-certificate "https://10.10.1.138/audiofiles/"quiet -O<br>/dev/nullpost-data "restoringdefault=Play"    |  |  |  |  |
| Swap boot partitions                     | wgetuser adminpassword adminauth-no-challengequiet -<br>O /dev/nullno-check-certificate "https://10.10.1.154/command"<br>post-data "request=swap_boot_partition" |  |  |  |  |
|                                          |                                                                                                    |  |  |  |  |

#### Table 2-15. Command Interface Post Commands (continued)

a.Type and enter all of each http POST command on one line.

# A.1 Mounting

See Figure A-1 for instructions on how to mount the speaker.

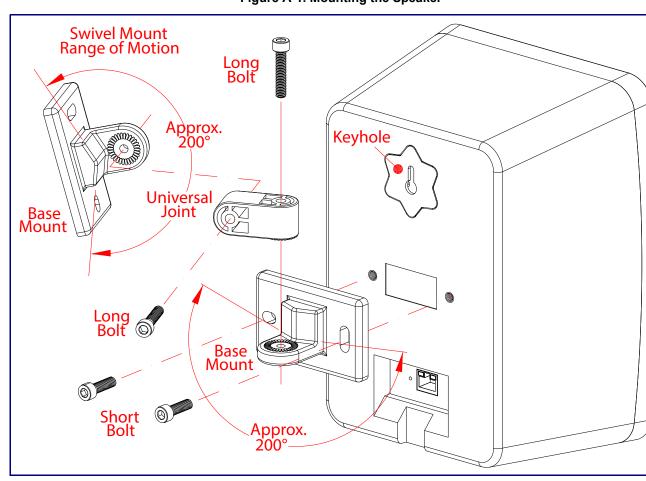

Figure A-1. Mounting the Speaker

# A.2 Dimensions

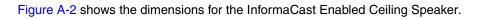

6.419 [163.0]

Figure A-2. Dimensions

# Appendix C: Setting up a TFTP Server

# C.1 Set up a TFTP Server

C.1.1 Autoprovisioning requires a TFTP server for hosting the configuration file.

C.1.2 In a LINUX Environment

To set up a TFTP server on LINUX:

- 1. Create a directory dedicated to the TFTP server, and move the files to be uploaded to that directory.
- Run the following command where /tftpboot/ is the path to the directory you created in Step 1: the directory that contains the files to be uploaded. For example:

in.tftpd -l -s /tftpboot/your\_directory\_name

### C.1.3 In a Windows Environment

You can find several options online for setting up a Windows TFTP server. This example explains how to use the Solarwinds freeware TFTP server, which you can download at:

https://www.cyberdata.net/pages/solarwinds

To set up a TFTP server on Windows:

- 1. Install and start the software.
- 2. Select File/Configure/Security tab/Transmit Only.
- 3. Make a note of the default directory name, and then move the firmware files to be uploaded to that directory.

# Appendix C: Troubleshooting/Technical Support

# C.1 Frequently Asked Questions (FAQ)

To see a list of frequently asked questions for your product, click on the **FAQs** tab at the following webpage:

http://www.cyberdata.net/products/011505/

# C.2 Documentation

The documentation for this product is released in an English language version only.

To download PDF copies of CyberData product documentation, click on the **Downloads** tab at the following webpage:

http://www.cyberdata.net/products/011505/

# C.3 Contact Information

Contact CyberData Corporation 3 Justin Court Monterey, CA 93940 USA <u>www.CyberData.net</u> Phone: 800-CYBERDATA (800-292-3732) Fax: 831-373-4193

Sales Sales 831-373-2601, Extension 334

TechnicalThe fastest way to get technical support for your VoIP product is to submit a VoIP TechnicalSupportSupport form at the following website:

#### http://support.cyberdata.net/

The Support Form initiates a ticket which CyberData uses for tracking customer requests. Most importantly, the Support Form tells us which PBX system and software version that you are using, the make and model of the switch, and other important information. This information is essential for troubleshooting. Please also include as much detail as possible in the **Comments** section of the Support Form.

Phone: (831) 373-2601, Extension 333

# C.4 Warranty and RMA Information

The most recent warranty and RMA information is available at the following website address:

http://support.cyberdata.net/

# Index

# A

address, configuration login 18 adjusting volume 13 announcing a speaker's IP address 12, 13 audio configuration 35 audio configuration page 35 audio files, user-created 37 audio output 5 audio test 12, 13 autoprovision at time (HHMMSS) 45 autoprovision when idle (in minutes > 10) 45 autoprovisioning 45, 46 download template button 45 autoprovisioning autoupdate (in minutes) 45 autoprovisioning configuration 44, 45 autoprovisioning filename 45 autoprovisioning server (IP Address) 45

# С

changing the web access password 22 command interface 59 commands 59 configurable parameters 23, 26 configuration audio 35 default IP settings 14 device 8 door sensor 28 intrusion sensor 28 network 25 configuration home page 18 configuration page configurable parameters 23, 26 confirming IP address 12, 13 contact information 65 contact information for CyberData 65 current network settings 26 CyberData contact information 65

### D

default gateway 8, 14 IP address 8, 14 subnet mask 8, 14

username and password 8, 14 web login username and password 18 default gateway 8, 14, 26 default IP settings 14 default login address 18 device configuration 8, 22 device configuration parameters 45 the device configuration page 44 device configuration page 22 device configuration parameters 23 device configuration password changing for web configuration access 22 dimensions 5 discovery utility program 18 DNS server 26 download autoprovisioning template button 45

# E

export settings 20, 21

# F

factory default settings how to set 13 features 3 firmware where to get the latest firmware 55

### G

get autoprovisioning template 45

# Η

home page 18 http POST command 59

identifying your product 1 import settings 20, 21 import/export settings 20, 21 IP address 8, 14, 26 IP addressing default IP addressing setting 8, 14

# L

Linux, setting up a TFTP server on 63 log in address 18

### Μ

MGROUP MGROUP Name 34 multicast configuration 33, 35 Multicast IP Address 34

### Ν

navigation (web page) 15 navigation table 15 network configuration 25 network link activity, verifying 11 Nightringer 54 NTP server 23

### 0

overview 1

### Ρ

password login 18 restoring the default 8, 14 polycom default channel 34 polycom emergency channel 34 polycom priority channel 34 POST command 59 power, connecting to speaker 9 product parts list 7 product features 3 product overview 1 product features 3 product specifications 5 product specifications 5

### R

reboot 57, 58 Reset Test Function Management (RTFM) button 12, 13 restoring the factory default settings 13 RTFM button 12, 13

## S

sales 65 sensor setup page 28 sensor setup parameters 28 service 65 subnet mask 8, 14, 26

### T

tech support 65 technical support, contact information 65 testing audio 12, 13 TFTP server 63

### U

username changing for web configuration access 22 default for web configuration access 18 restoring the default 8, 14

## V

verifying network link and activity 11 power on to speaker 11 VLAN ID 26 VLAN Priority 26 VLAN tagging support 26 VLAN tags 26 volume multicast volume 23 volume, adjusting 13

### W

warranty policy at CyberData 65 web access password 8, 14 web access username 8, 14 web configuration log in address 18 web page navigation 15 web page navigation 15 wget, free unix utility 59 Windows, setting up a TFTP server on 63